# <span id="page-0-0"></span>**Guide d'utilisation de Dell™ OpenManage™ Server Update Utility 2.0.0**

<u>[Présentation](file:///E:/Software/smsuu/2.0/fr/html/overview.htm#wp1144323)</u><br>Utilisation de l'interface utilisateur graphiqu<u>e</u> [Utilisation de l'interface de ligne de commande](file:///E:/Software/smsuu/2.0/fr/html/using_cl.htm#wp999869) [Intégration de Server Update Utility avec Dell Management Console](file:///E:/Software/smsuu/2.0/fr/html/integrat.htm#wp1001592) [Intégration de Server Update Utility avec Dell OpenManage IT Assistant](file:///E:/Software/smsuu/2.0/fr/html/integrab.htm#wp1001592) [Problèmes connus et questions les plus fréquentes](file:///E:/Software/smsuu/2.0/fr/html/faq.htm#wp1066209) **[Glossaire](file:///E:/Software/smsuu/2.0/fr/html/glossary.htm#wp1000437)** Prise en charge du module de plate-[forme sécurisée \(TPM\) et de BitLocker](file:///E:/Software/smsuu/2.0/fr/html/tpm.htm#wp998297)

## **Remarques et précautions**

**REMARQUE :** Une REMARQUE indique des informations importantes qui peuvent vous aider à mieux utiliser votre ordinateur.

**PRÉCAUTION : Une PRÉCAUTION indique un risque de dommage matériel ou de perte de données en cas de non-respect des instructions.** 

## **Les informations contenues dans ce document sont sujettes à modification sans préavis. © 2009 Dell Inc. Tous droits réservés.**

La reproduction de ce document, de quelque manière que ce soit, sans l'autorisation écrite de Dell Inc. est strictement interdite.

Marques utilisées dans ce document : Dell, le logo DELL, OpenManage et PowerEdge sont des marques diffuses of Mexare et ESX Server sont des marques déposées ou des<br>marques commerciales de VMware, Inc. aux États-Unis d'Amér déposées de Sun Microsystems, Inc. aux États-Unis d'Amérique et dans d'autres pays.

D'autres marques commerciales et moms de marque peuvent être utilisés dans ce document pour faire référence aux entités se réclamant de ces marques et de ces noms ou de<br>leurs produits. Dell Inc. dénie tout intérêt propriét

Octobre 2009

# <span id="page-1-0"></span>**Problèmes connus et questions les plus fréquentes**

**Guide d'utilisation de Dell™ OpenManage™ Server Update Utility 2.0.0** 

- **O** Incidents recensés
- **Q** Questions les plus fréquente

## <span id="page-1-1"></span>**Incidents recensés**

Les quelques incidents recensés décrits ci-dessous concernent Dell™ OpenManage™ Server Update Utility (SUU).

### **Activation des périphériques de système d'exploitation**

SUU n'inventorie ni ne met à jour les périphériques qui sont désactivés dans le système d'exploitation, même si ces périphériques peuvent être affichés dans le rapport de comparaison. Pour mettre à jour les périphériques désactivés, effectuez les modifications appropriées dans le système d'exploitation et redémarrez SUU.

### **Les systèmes Linux requièrent la bibliothèque libstdc++-libc6.2-2.so.3**

Sur les systèmes Linux, la bibliothèque l**ibstd**c++**-libc6.2-2.so.3** est requise pour exécuter SUU. Votre système intègre cette bibliothèque si vous avez installé<br>SUSE® Linux Enterprise Server (SP3) ou des versions actuell bibliothèque et que vous exécutez une version prise en charge de Red Hat Enterprise Linux ou de SUSE Linux Enterprise Server sur votre système, installez le<br>**compat-libstdc++ RPM à partir de RedHat.com** ou du CD Red Hat (p Linux).

### **Exécution des mises à jour de Linux**

SUU utilise les progiciels Dell Update Package (DUP) pour mettre à jour les divers composants du système. Lors d'une mise à jour de Linux, le progiciel DUP<br>crée le fichier **/var/lock/.spsetup** au moyen de l'utilitaire lock

- l Une panique du noyau
- l Une commande de redémarrage au cours d'une procédure DUP, qui empêche un signal TERM d'interrompre ou d'arrêter un processus en cours

Si l'une de ces conditions se produit, un fichier **/var/lock/.spsetup** est créé plutôt que supprimé, amenant SUU à signaler la réussite d'une mise à jour et à inviter l'utilisateur à redémarrer le système. Lorsque vous réexécutez SUU et exécutez le rapport de comparaison ava<br>aucun changement au niveau de la condition des périphériques.

Si cette situation se produit et que vous n'êtes pas en train d'exécuter une mise à jour, supprimez le fichier **/var/lock/.spsetup** avant d'exécuter une autre mise à jour.

#### **Exécution de SUU et du progiciel DUP sur un système Red Hat Enterprise Linux (version 4)**

Si vous avez installé le système d'exploitation Red Hat Enterprise Linux (version 4) à partir des CD des systèmes d'exploitation Red Hat, le pilote natif RAID (matrice redondante de disques indépendants) inclus avec le système d'exploitation empêche l'exécution du progiciel DUP sur votre système. Pour corriger ce<br>problème, installez le pilote RAID mis à jour, disponible sur le D Support de Dell à l'adresse **support.dell.com**.

### **Exécution de SUU avec l'option Progress**

Lorsque vous exécutez SUU avec l'option -p (progress), l'emplacement actuel du journal des instances de SUU est signalé plutôt que celui du journal des mises à jour de SUU.

### **Mise à jour de plusieurs périphériques**

Lors de la mise à jour de plusieurs périphériques identiques sur le même système, SUU applique la mise à jour à toutes les instances de tous les<br>périphériques. Par exemple, si votre système est configuré avec trois contrôl

### **Mise à jour du micrologiciel PERC**

Si plusieurs cartes PowerEdge Expandable RAID Controller (PERC) sont installées sur un système, vous devrez peut-être exécuter la mise à jour du SUU à plusieurs reprises pour mettre à jour le micrologiciel de toutes les cartes PERC. Cette procédure garantit que toutes les cartes PERC sont mises à jour si une ou plusieurs cartes n'ont pas pu se mettre à jour lors de la mise à jour initiale du SUU.

Les progiciels de mise à jour du PERC peuvent échouer si d'autres tâches, comme un contrôle de cohérence ou l'initialisation de l'arrière-plan (BGI), sont en cours d'exécution sur le contrôleur. Vérifiez que ces tâches ne sont pas en cours avant d'exécuter le progiciel de mise à jour.

#### **Redémarrage de l'inventaire du système au cours de la même session**

SUU ne vous permet pas de redémarrer l'inventaire du système au cours de la même session si l'espace est insuffisant dans le dossier **var** ou **tmp**.

Sous Linux, si l'espace n'est pas suffisant dans le dossier **var** ou **tmp**, SUU affiche le message d'erreur suivant :

Not enough space available in /var or /tmp folder. Please make sure you have atleast 100MB. (Espace disponible insuffisant dans le dossier /var ou /tmp. Vérifiez que vous disposez d'au moins 100 Mo d'espace libre.)

Assurez-vous que l'espace dans le dossier **var** ou **tmp** est suffisant et redémarrez SUU pour démarrer l'inventaire du système.

### **Exécution de SUU à partir d'un emplacement réseau**

- l Lorsque SUU s'exécute à partir d'un emplacement réseau et qu'il effectue un inventaire du système et si vous êtes déconnecté du réseau, SUU affiche un rapport de comparaison vierge. Pour afficher le contenu du rapport de comparaison, vérifiez que vous êtes connecté au réseau et redémarrez SUU.
- l Lorsque SUU s'exécute à partir d'un emplacement réseau et que le rapport de comparaison est affiché, si vous êtes déconnecté du réseau, puis que<br>vous cliquez sur le bouton **Mettre à jour,** SUU ne met aucun composant à jo réseau et redémarrez SUU.

#### **Suppression du dossier temporaire**

Lorsque vous exécutez SUU à partir d'un emplacement réseau, JRE crée des fichiers temporaires dans le répertoire <%systemdrive%>:**\Documents and**<br>**Settings\<%***user***%>\Local Settings\Temp\hsperfdata\_<%***user***%> sous Microsof** manuellement ces fichiers temporaires.

## **Mise à jour du micrologiciel du H661**

Si vos contrôleurs CERC ATA RAID sont configurés avec le micrologiciel H661, SUU ne peut pas mettre à jour le micrologiciel avec la version la plus récente. Pour<br>mettre à jour le micrologiciel, utilisez l'option -£orce pou

### **Utilisation du média virtuel du Remote Access Controller**

N'utilisez pas le média virtuel pour exécuter le SUU à distance sur un système. Cette procédure interrompt la connexion du média virtuel, faisant échouer la procédure de mise à jour de SUU.

#### **Utilisation des caractères spéciaux du répertoire des noms de SUU**

SUU échoue si vous l'exécutez à partir d'un répertoire qui contient des caractères spéciaux tels que ", :, /, \, \$ et ainsi de suite.

Par exemple, lorsque DVD-ROM USB ou un disque USB est attaché au système d'exploitation SUSE Linux Enterprise Server, il peut, par défaut, introduire un<br>nom de répertoire contenant des caractères spéciaux. Par exemple, /me

Il est conseillé d'utiliser un nom de répertoire sans aucun caractère spécial lors de l'exécution du SUU.

#### **Exécution du prologiciel DUP RAC**

Si vous lancez le SUU lorsque le prologiciel DUP (RAC 4/P ou RAC 4/i) du Remote Access Controller (RAC) tourne, l'exécution du prologiciel DUP risque d'échouer. Pour résoudre ce problème, exécutez le SUU uniquement au terme de l'exécution du prologiciel DUP du RAC.

## <span id="page-2-0"></span>**Questions les plus fréquentes**

Les questions les plus fréquentes suivante concerne SUU.

Pourquoi la boîte de dialogue contextuelle "There is no disk in the drive. Please insert a disk into drive" (« Aucun disque dans le lecteur. Veuillez<br>insérer un disque dans le lecteur. ») s'affiche-t-elle ?

Le DVD *Dell Server Updates* a été éjecté du lecteur de DVD pendant l'exécution de SUU. SUU requiert que le DVD soit présent pendant l'exécution.

Lorsque j'exécute suu -c sur un système Linux, l'erreur "Problem executing Inventory Collector." (« Problème lors de l'exécution du collecteur<br>d'inventaire ») s'affiche. Quelle est la cause de cette erreur et comment puis-

Le sous-composant Collecteur d'inventaire de SUU nécessite que la bibliothèque partagée **libstdc++-libc6.2-2.so.3** soit installée sur le système. Installez le c**ompat-libstd**c++ RPM à partir de **RedHat.com** ou du CD Red Hat si vous exécutez une version de Red Hat Enterprise Linux prise en charge sur votre système<br>ou à partir du CD SUSE Linux Enterprise Server si vous exécutez SU

#### **Pourquoi la boîte contextuelle "Unsafe Removal of Device" (« Retrait non sûr du périphérique ») s'affiche-t-elle ?**

Une partie de la mise à jour de SUU nécessite la mise à jour du micrologiciel de fond de panier. Si le système d'exploitation interroge le fond de panier lors<br>d'une mise à jour flash et que le fond de panier ne répond pas,

#### **Lorsque j'utilise l'IUG de SUU pour effectuer une mise à jour, un message me demande si je veux consulter le Guide d'utilisation pour obtenir des informations sur les causes possibles pour lesquelles un objet de serveur n'apparaît pas dans l'arborescence.**

Pour effectuer des mises à jour, vous devez exécuter SUU sur un système pris en charge et posséder les privilèges d'accès utilisateur adéquats. Pour<br>Microsoft® Windows®, vous devez posséder des privilèges d'administrateur

#### **Lorsque j'exécute SUU, pourquoi le rapport de comparaison ne s'affiche-t-il pas ? Pourquoi ne puis-je pas mettre mon système à jour ?**

SUU nécessite que les utilisateurs Windows possèdent des privilèges d'administrateur local. Pour obtenir des privilèges d'administrateur local, les utilisateurs<br>doivent appartenir au groupe d'administrateurs locaux ou util utilisateur 0) peuvent afficher le rapport de comparaison et effectuer des mises à jour.

**Une erreur "Prerequisites not met" (« Configuration requise non remplie ») s'affiche. Que dois-je faire ?** 

Effectuez un contrôle de la configuration requise et installez les éléments recommandés. Consultez la section « [Configuration requise](file:///E:/Software/smsuu/2.0/fr/html/using_gu.htm#wp1000916) » pour plus d'informations.

#### **Pourquoi le message "Inventory operation exceeded specified time-out" (« L'opération d'inventaire a dépassé le délai spécifié ») s'affiche-t-il lorsque j'essaie d'exécuter un progiciel Dell Update Package en même temps que SUU ?**

L'exécution simultanée de SUU et d'un progiciel DUP distinct peut provoquer un comportement inattendu. SUU exécute les progiciels DUP en arrière-plan. Vous<br>n'avez par conséquent pas besoin d'exécuter les progiciels DUP. Ex

# Je ne parviens pas à lancer SUU. Le message "Another instance of SUU is already running" (« Une autre instance de SUU est déjà en cours<br>d'exécution ») apparaît même si aucune autre instance de SUU ne s'exécute sur le systè

Pour vérifier qu'aucune autre instance de SUU ne s'exécute sur le système :

Sur les systèmes exécutant les systèmes d'exploitation Windows, ouvrez le **Gestionnaire des tâches de Windows**, cliquez sur l'onglet **Applications** et regardez si SUU est en cours d'exécution.

Sur les systèmes exécutant les systèmes d'exploitation Linux, ouvrez un terminal et tapez la commande ps -eaf | grep suu pour déterminer si SUU est en cours d'exécution.

Si c'est le cas, fermez l'application et redémarrez SUU.

Si aucune autre instance de SUU n'est en cours d'exécution, il est possible que SUU ait dû s'arrêter brutalement pour une raison quelconque. Cet arrêt<br>soudain entraîne la création de fichiers verrous. Pour supprimer ces fi

Pour supprimer les fichiers verrous sur les systèmes exécutant un système d'exploitation Linux, exécutez les commandes suivantes :

chattr -i suu.lck

rm -f suu.lck

Ces commandes suppriment le fichier verrou du répertoire du journal situé à l'emplacement **/var/log/dell/suu** par défaut.

#### **Je ne peux pas lancer Server Administrator après une mise à jour avec SUU.**

Parfois, après avoir mis Server Administrator à jour avec SUU, certains des services de Service Administrator peuvent ne pas s'exécuter. Redémarrez votre système et lancez Server Administrator.

#### **Je ne peux pas mettre à jour les versions du BIOS avec SUU.**

Pour les systèmes dotés d'une puce TPM (module de plate-forme sécurisée) compatible TCG 1.2, les mises à jour du BIOS à l'aide de SUU et des progiciels DUP échouent si toutes les affirmations suivantes se vérifient :

- l La fonction Microsoft Windows BitLocker Drive Encryption est activée.
- l La fonction de **module de plate-forme sécurisée** est définie (via le BIOS) sur **MARCHE avec mesure de pré-démarrage.** Pour des informations sur les paramètres de sécurité de la puce TPM, consultez l'*Aide en ligne de Dell OpenManage Server Administrator* ou le *Guide d'utilisation de Dell OpenManage*<br>*Server Administrator*. Ce guide est disponible sur le site Web du s

Pour des détails sur cet échec, consultez les fichiers journaux à **<%***systemdrive%>:***\dell\suu** (sous Microsoft Windows) et à **/var/log/dell/suu** (sur les systèmes Linux).

Pour mettre le BIOS à jour correctement sur ces systèmes, procédez comme suit :

- 1. Désactivez la fonction Microsoft Windows BitLocker Drive Encryption. Pour des informations sur la désactivation de cette fonction, consultez la documentation de Microsoft à l'adresse **www.microsoft.com**.
- 2. Redémarrez SUU et mettez le BIOS à jour.
- 3. Redémarrez le système.
- 4. Réactivez la fonction Windows BitLocker Drive Encryption. Pour des informations sur l'activation de cette fonction, consultez la documentation de Microsoft à l'adresse **www.microsoft.com**.

Pour des détails sur la puce TPM, consultez « Prise en charge du module de plate-[forme sécurisée \(TPM\) et de BitLocker](file:///E:/Software/smsuu/2.0/fr/html/tpm.htm#wp998297) ».

Je ne peux pas exécuter SUU, le message "SUU Logging System has failed: There is not enough space on the disk" (« Le système de journalisation de<br>SUU a échoué : l'espace libre sur le disque est insuffisant ») apparaît.

Pendant l'exécution de SUU, vérifiez que le répertoire du **journal** spécifié à <%*systemdrive*%>:**\dell\suu** (sur les systèmes d'exploitation Windows) et<br>à /v**ar/log/dell/suu** (sur les systèmes d'exploitation Linux) contie

Vous pouvez également spécifier un répertoire différent dans lequel enregistrer les fichiers journaux. Reportez-vous aux options de la ligne de commande de SUU pour plus de détails.

# <span id="page-5-0"></span>**Glossaire**

**Guide d'utilisation de Dell™ OpenManage™ Server Update Utility 2.0.0** 

- **O** Termes et définitions
- [Glossaire des icônes](#page-5-2)

Ce glossaire décrit la terminologie et répertorie les icônes utilisées dans Server Update Utility.

## <span id="page-5-1"></span>**Termes et définitions**

[Tableau A](#page-5-3)-1 répertorie les descriptions des termes utilisés dans SUU.

<span id="page-5-3"></span>**Tableau A-1. Termes et définitions** 

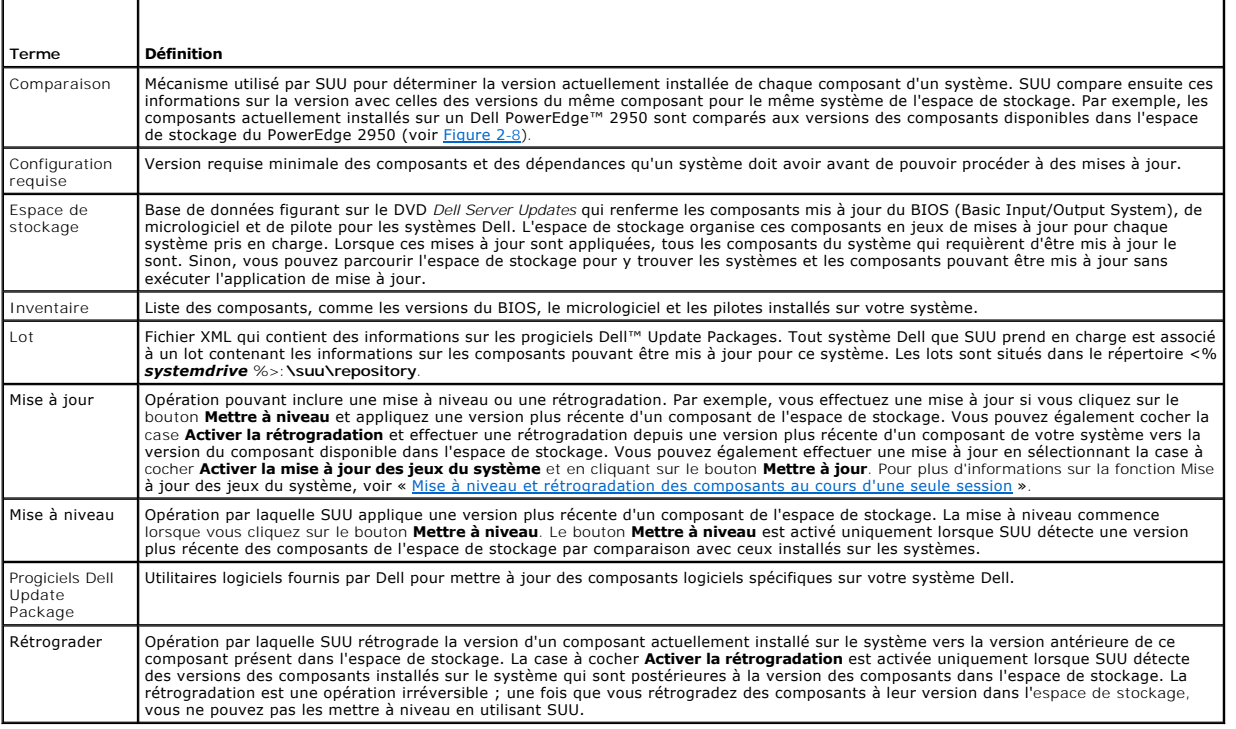

## <span id="page-5-2"></span>**Glossaire des icônes**

[Tableau A](#page-5-4)-2 répertorie les icônes qui indiquent la condition de mise à jour d'un composant dans le rapport de comparaison.

<span id="page-5-4"></span>**Tableau A-2. Icônes et condition de mise à jour** 

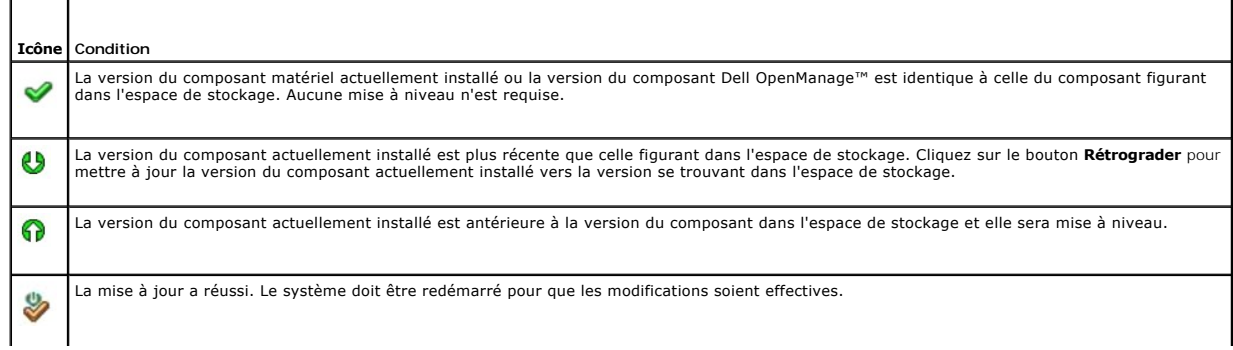

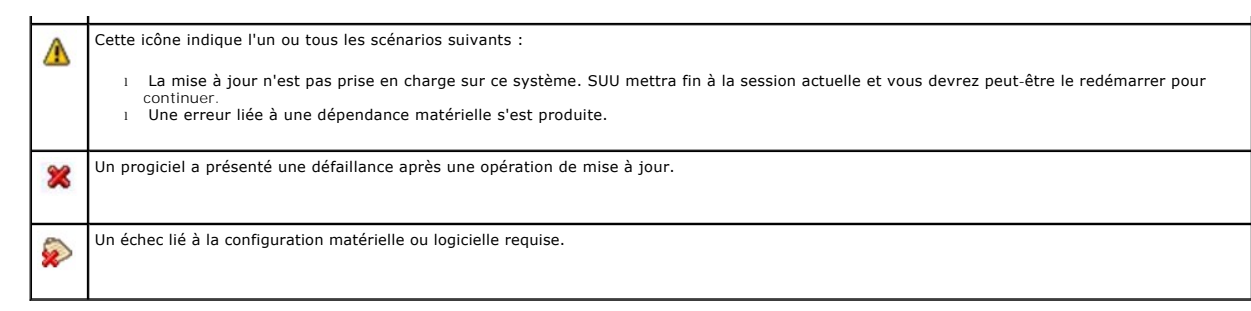

#### <span id="page-7-0"></span>**Intégration de Server Update Utility avec Dell OpenManage IT Assistant Guide d'utilisation de Dell™ OpenManage™ Server Update Utility 2.0.0**

#### [Utilisation de la fonctionnalité des mises à jour logicielles](#page-7-1)

Dell™ OpenManage™ IT Assistant vous permet de charger des progiciels Dell Update Package individuels ou des lots système complets dans l'espace de stockage central. IT Assistant compare ensuite les progiciels aux versions du logiciel en cours d'exécution sur vos systèmes d'entreprise. Vous pouvez alors<br>décider s'il faut mettre à jour des systèmes qui ne sont pas conf Update Utility (SUU) avec IT Assistant pour mettre à jour plusieurs systèmes au cours d'une seule session.

Vous pouvez également personnaliser l'affichage des informations sur les progiciels par système d'exploitation, nom de périphérique, nom de composant et type de logiciel.

## <span id="page-7-1"></span>**Utilisation de la fonctionnalité des mises à jour logicielles**

Pour utiliser la fonctionnalité des mises à jour logicielles, procédez comme suit :

- 1. Insérez le DVD *Dell Server Updates* dans le lecteur de DVD.
- 2. Ouvrez une session sur IT Assistant :
	- a. Double-cliquez sur l'icône IT Assistant sur le bureau de votre système.
		- La boîte de dialogue **Ouvrir une session** apparaît.
	- **REMARQUE :** Si Authentification unique est configuré, la boîte de dialogue **Ouvrir une session** n'apparaît pas.
	- **REMARQUE :** Pour accéder à distance à IT Assistant, entrez https://<*nommachine*>:2607.
	- b. Saisissez un nom d'utilisateur et un mot de passe.
	- c. Sélectionnez **Ouverture d'une session Active Directory** si vous avez configuré les informations utilisateur à l'aide du plug-in de Microsoft Active Directory®. Les privilèges dont vous disposez dans IT Assistant dépendent des paramètres utilisateur définis.
	- **REMARQUE :** Pour plus d'informations sur la configuration de l'accès basé sur les rôles, consultez le G*uide d'utilisation de Dell OpenManage IT*<br>Assistant. Pour des informations sur l'installation du plug-in d'Active Dir
	- d. Cliquez sur **OK** dans les 5 minutes. Sinon, IT Assistant ne se charge pas correctement et certaines fonctionnalités critiques risquent de ne pas fonctionner.

Plusieurs boîtes contextuelles peuvent apparaître pendant le démarrage d'IT Assistant. Pour accepter un certificat d'authentification et réduire les fenêtres contextuelles, sélectionnez **Afficher le certificat** ® **Installer le certificat** (si disponible) ou choisissez **Toujours** en réponse à la demande d'acceptation du certificat.

3. Dans IT Assistant, cliquez sur **Gérer,** puis sur **Mises à jour logicielles**.

Les espaces de stockage sont affichés dans une arborescence hiérarchique, les espaces de stockage des mises à jour logicielles tenant lieu de parent et l'espace de stockage d'IT Assistant d'enfant.

- 4. Dans le volet de gauche de la fenêtre **Mises à jour logicielles**, cliquez avec le bouton droit de la souris sur **Espace de stockage de mises à jour**<br>logicielles et sélectionnez **Ouvrir les espaces de stockage (CD/DVD de**
- 5. Dans la fenêtre **Ouvrir**, naviguez vers votre lecteur de CD/DVD, double- cliquez sur le répertoire **Espace de stockage**, puis double-cliquez sur **catalog.xml**.

Par défaut, vous pouvez afficher les progiciels Dell Update Packages et les jeux de mise à jour du système des systèmes de votre réseau ayant été<br>découverts et inventoriés par IT Assistant. Cliquez sur l'onglet **Affichage** 

Veuillez vous référer à l'*aide de Dell OpenManage IT Assistant* ou au *guide d'utilisation de Dell OpenManage IT Assistant* pour obtenir plus d'informations concernant la mise à jour de logiciel sur votre système Dell.

## <span id="page-8-0"></span> **Intégration de Server Update Utility avec Dell Management Console**

**Guide d'utilisation de Dell™ OpenManage™ Server Update Utility 2.0.0** 

- [Guide de mise en route](#page-8-1)
- O Utilisation de la fonctionnalité Gestion des corre

Dell™ Management Console est l'application de gestion de systèmes « un à plusieurs » de nouvelle génération qui intègre des fonctionnalités identiques à<br>celles de Dell OpenManage™ IT Assistant, en incluant en outre des fo rapports. Il s'agit d'une interface utilisateur graphique (IUG) Web installée sur une station de gestion dans un environnement mis en réseau.

Dell Management Console vous permet d'importer les progiciels Dell Update Package (DUP) dans un espace de stockage local de votre station de gestion. Dell<br>Management Console compare ensuite les progiciels aux versions des Server Update Utility (SUU) avec Dell Management Console pour mettre à jour plusieurs systèmes au cours d'une session unique.

### <span id="page-8-1"></span>**Guide de mise en route**

La fonctionnalité Gestion des correctifs de Dell Management Console vous permet de mettre à jour les composants matériels et logiciels de votre système géré.

Vous pouvez installer l'application Dell Management Console à partir du DVD *Dell Management Console* ou la télécharger et l'installer à partir du site web de<br>Dell à l'adresse www.dell.com/openmanage. Pour plus d'informati *Management Console.*

## <span id="page-8-2"></span>**Utilisation de la fonctionnalité Gestion des correctifs**

Pour utiliser la fonctionnalité Gestion des correctifs, effectuez les étapes suivantes :

- 1. Insérez le DVD *Dell Server Updates* dans le lecteur de DVD.
- 2. Double-cliquez sur l'icône **Dell Management Console** de votre bureau pour démarrer l'application.
- 3. Dans Dell Management Console, cliquez sur **Accueil,** puis sur **Gestion des correctifs de l'accueil des serveurs Dell**.

Les informations récapitulatives de la gestion des correctifs s'affichent avec la section Mise en route dans le volet gauche de la fenêtre. La section Mise<br>en route contient des liens vers les étapes que vous devez suivre

4. Dans la section **Mise en route**, cliquez sur **Configurer le proxy**.

La page **Paramètres du serveur de notification** s'affiche. Si le serveur de notification et vos systèmes gérés sont pris en charge par le pare-feu de votre entreprise, la configuration d'un serveur proxy permet d'obtenir des correctifs ou de télécharger des solutions sur des sites web externes en toute sécurité.

- a. Cliquez sur l'onglet **Proxy**.
- b. Sélectionnez l'option **Utiliser les paramètres proxy spécifiés**.
- c. Dans le champ **Serveur proxy**, entrez l'URL de votre serveur proxy.
- d. Entrez un nom d'utilisateur autorisé et un mot de passe si votre serveur proxy est protégé.
- e. Cliquez sur **Tester les paramètres** pour valider les paramètres du serveur proxy.
- f. Le serveur tente de se connecter à un site web externe pour valider vos informations de paramètres proxy. Si des messages d'erreur<br>apparaissent lorsque vous testez les paramètres, vérifiez que vos informations d'authent s'exécute et qu'aucune erreur réseau générale n'a été générée.
- g. Sélectionnez l'option **Aucun** pour les paramètres FTP.
- h. Cliquez sur **OK**.
- e. Dans la section **Mise en route**, cliquez sur **Télécharger le catalogue DUP**.

La page **Importer le catalogue DUP** s'affiche.

- a. Dans le champ **Catalogue**, spécifiez l'emplacement du fichier **catalog.cab**. L' emplacement par défaut est **<%***systemdrive***% >:/SUU/repository/catalog.cab.**
- b. Dans le champ de **configuration requise**, spécifiez l'emplacement du fichier **pre-req.cab**. L'emplacement par défaut est **<%***systemdrive***% >:/SUU/etc/pre-req.cab.**
- c. Cliquez sur **Enregistrer les modifications**.

**REMARQUE :** Vous pouvez planifier l'exécution du processus d'importation du catalogue au moment qui vous convient.

6. Dans la section **Mise en route**, cliquez sur **Télécharger le catalogue d'inventaire**.

La page **Importer Dell Inventory Collector** s'affiche. *Inventory Collector* sert à recueillir les informations concernant le matériel tel que le BIOS, les micrologiciels et les versions de pilote des composants installés sur vos systèmes gérés. Vous devez télécharger les fichiers .cab qui contiennent l'outil<br>inventory collector sur le site web SolutionSam.

- a. Sélectionnez l'option **URL Web**.
- b. Dans les champs Windows et Linux, spécifiez les emplacements par défaut suivants :

#### **Tableau 4-1. Emplacement par défaut d'Inventory Collector dans le correctif Dell Management Console 1.0**

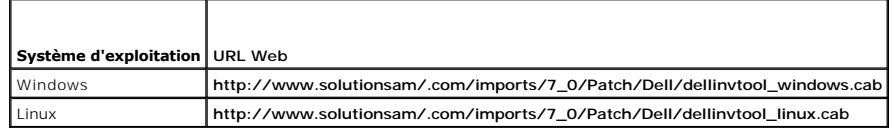

c. Cliquez sur **Enregistrer les modifications**.

**REMARQUE :** Vous pouvez planifier l'exécution du processus d'importation de l'outil inventory collector au moment qui vous convient.

7. Dans la section **Mise en route**, cliquez sur **Paramètres globaux de la solution.** 

La page **Configuration du fournisseur Dell** s'affiche. À cet endroit, vous pouvez spécifier l'emplacement de téléchargement des progiciels DUP.

- a. Sélectionnez l'onglet **Général**.
- b. Sélectionnez l'option **Vérifier l'authenticité des progiciels Dell téléchargés**.
- c. Dans le champ **Stockage local** sous la section **Emplacement de téléchargement des DUP,** entrez l'emplacement de l'espace de stockage SUU à<br>partir de laquelle il convient de télécharger les progiciels DUP. Par exemple, e
- d. Dans le champ **A l'emplacement** sous la section **Emplacement de téléchargement des DUP**, entrez C:**\Program**<br>Files**\Altiris\PatchManagementDell\Downloads**. Il s'agit du chemin de stockage des progiciels DUP.
- e. Cliquez sur **Appliquer**.
- h. Dans la section **Mise en route**, cliquez sur **Installer l'agent Altiris** pour installer l'agent sur vos systèmes gérés. Vous devez installer l'agent Altiris sur les systèmes gérés pour pouvoir exécuter et afficher le rapport de comparaison.

**REMARQUE :** Vous pouvez planifier l'exécution de l'installation de l'agent Altiris au moment qui vous convient. Pour obtenir des informations<br>détaillées sur l'installation de l'agent Altiris, consultez l'*Aide de Dell Man* 

9. Exécutez la vérification de conformité pour afficher le rapport de comparaison.

Le rapport de comparaison affiche les composants actuellement installés par rapport aux composants disponibles en vue de la mise à jour pour chaque système géré de votre réseau.

Pour obtenir des informations détaillées sur l'utilisation des fonctionnalités Gestion des correctifs, consultez le *Guide d'utilisation de Dell Management Console*.

# <span id="page-10-0"></span>**Présentation**

**Guide d'utilisation de Dell™ OpenManage™ Server Update Utility 2.0.0** 

- [Nouveautés de cette version](#page-10-1)
- **O** Systèmes d'exploitation pris
- **IUG** et CLI
- [Autres documents utiles](#page-11-1)

Dell™ OpenManage™ Server Update Utility (SUU) est une application qui identifie et applique des mises à jour à votre système. Vous pouvez utiliser SUU pour<br>mettre à jour votre système Dell ou pour afficher les mises à jou

SUU compare les versions des composants actuellement installés sur votre système avec celles des composants de mise à jour fournis sur le DVD *Dell Server Updates*. SUU affiche ensuite un rapport de comparaison des versions et permet de mettre à jour les composants.

**REMARQUE :** Seuls les utilisateurs dotés de privilèges d'administrateur (Microsoft® Windows®) ou root (Linux) peuvent effectuer des mises à jour avec<br>SUU.

## <span id="page-10-1"></span>**Nouveautés de cette version**

A partir de la version 2.0.0 de SUU, les pilotes IPMI font partie intégrante de l'installation du système d'exploitation Linux. Vous ne pouvez pas installer les<br>pilotes IPMI à l'aide de SUU. En outre, SUU ne vérifie pas l'

## <span id="page-10-2"></span>**Systèmes d'exploitation pris en charge**

## **Systèmes d'exploitation Microsoft Windows**

- 1 Microsoft Windows Server® 2003 R2, éditions Web, Standard et Enterprise avec SP2 (32 bits x86)
- l Microsoft Windows Server 2003 R2, éditions Standard, Enterprise et Datacenter x64 avec SP2
- l Microsoft Windows Small Business Server 2003, éditions Standard et Premium avec SP2
- l Microsoft Windows Server 2008 Core, éditions Web, Standard et Enterprise (32 bits x86) avec SP2
- l Microsoft Windows Server 2008 Core, éditions Standard, Enterprise et Datacenter (x64) avec SP2
- 1 Microsoft Windows Essential Business Server 2008, éditions Standard et Premium
- 1 Microsoft Windows Small Business Server 2008, éditions Standard et Premium
- 1 Microsoft Windows Storage Server 2008 R2, éditions Express, Workgroup, Standard et Enterprise
- l Microsoft Windows Unified Data Storage Server 2008, éditions Workgroup, Standard et Enterprise
- l Microsoft Windows Server 2003 Compute Cluster Edition et Microsoft Windows Server 2008 HPC Edition

### **Systèmes d'exploitation Linux**

- 1 SUSE<sup>®</sup> Linux Enterprise Server 11
- l SUSE Linux Enterprise Server 10 SP3
- 1 Red Hat<sup>®</sup> Enterprise Linux<sup>®</sup> 5 server (mise à jour 3) (x86\_32)
- l Red Hat Enterprise Linux 5 server (mise à jour 3) (x86\_64)
- l Red Hat Enterprise Linux 4.8 server (x86\_32)
- l Red Hat Enterprise Linux 4.8 server (x86\_64)

### **Systèmes d'exploitation de virtualisation**

- 1 VMware<sup>®</sup> ESX Version 4.0
- <sup>l</sup> VMware® ESX Version 4.0, mise à jour 1
- l VMware ESX Version 3.5, mise à jour 4
- l VMware ESX Version 3.5, mise à jour 5
- 1 Microsoft Hyper-V® Server 2008 R2

Pour des informations détaillées sur les divers systèmes Dell et systèmes d'exploitation sur lesquels SUU est pris en charge, consultez *Dell Systems Software*<br>*Support Matrix.* Ce guide est disponible sur le site Web du s

## <span id="page-11-0"></span>**IUG et CLI**

SUU est une application basée sur une interface utilisateur graphique (IUG) et une interface de ligne de commande (CLI).

Vous pouvez utiliser l'IUG pour :

- l consulter un rapport de comparaison qui affiche les composants de votre système et les composants applicables dans l'espace de stockage ;
- l effectuer une mise à niveau, une rétrogradation ou une mise à jour ;
- l parcourir l'espace de stockage.

Pour plus d'informations sur l'utilisation de l'interface utilisateur graphique, voir « [Utilisation de l'interface utilisateur graphique](file:///E:/Software/smsuu/2.0/fr/html/using_gu.htm#wp999701) »

Vous pouvez utiliser la CLI pour :

- l exécuter des commandes permettant d'effectuer des comparaisons et des mises à jour ;
- l consulter la progression de la mise à jour.

Pour plus d'informations sur l'utilisation de la CLI, voir « [Utilisation de l'interface de ligne de commande](file:///E:/Software/smsuu/2.0/fr/html/using_cl.htm#wp999869) ».

## <span id="page-11-1"></span>**Autres documents utiles**

Outre ce guide, les guides suivants se trouvent sur le site Web du support de Dell à l'adresse **support.dell.com/manuals** :

- l Le *Guide d'utilisation des progiciels Dell Update Package* fournit des informations sur l'obtention et l'utilisation des progiciels Dell Update Package dans le contexte de la stratégie de mise à jour de votre système. Un progiciel de mise à jour Dell ou « DUP » (Dell Update Package) est un fichier auto-<br>exécutable fourni dans un format standard. Chaque progiciel de mise à jour es Dell.
- l Le *Guide d'utilisation de Dell OpenManage IT Assistant* contient des informations sur l'installation, la configuration et l'utilisation d'IT Assistant. IT Assistant (IT Assistant contient de surveitant à un effection d' répétitives et éviter les interruptions lors d'opérations critiques de l'entreprise.
- l *Dell Systems Software Support Matrix* comprend des informations sur les divers systèmes Dell disponibles, les systèmes d'exploitation pris en charge par ces systèmes Dell et les composants Dell OpenManage pouvant être installés sur ces systèmes.
- l Le *Guide d'utilisation de Dell Management Console* comporte des informations sur l'installation, la configuration et l'utilisation de Dell Management<br>Console. Dell Management Console est un logiciel de gestion de systèm comme les actifs, la sécurité et la conformité.
- l Le *Guide d'utilisation de Dell Unified Server Configurator* contient des informations sur la configuration et l'utilisation d'Unified Server Configurator pour<br>effectuer des tâches de gestion de systèmes et de stockage t Configurator pour déployer un système d'exploitation, configurer une matrice redondante de disques indépendants (RAID) et exécuter des diagnostics<br>pour valider le système et le matériel attaché. Unified Server Configurator indépendamment du système d'exploitation.

Vous pouvez également trouver les guides suivants sur le site Web du support de Dell à l'adresse **support.dell.com/manuals** et sur le DVD *Dell Systems Management Tools and Documentation* :

- l Le *Guide d'installation de Dell OpenManage Server Administrator* contient des instructions visant à vous aider à installer Dell OpenManage Server Administrator.
- l Le *Guide d'installation de Dell OpenManage Management Station Software* contient des instructions visant à vous aider à installer le logiciel Dell<br>OpenManage Management Station Software qui intègre l'utilitaire de gesti

Les fichiers « Lisez-moi » de SUU et DUP sont intégrés au DVD *Dell Server Updates*. Ces fichiers « Lisez-moi » contiennent les toutes dernières informations sur<br>SUU et les progiciels DUP en plus des informations sur les i

Le fichier **DellSoftwareBundleReport.html d**ans le répertoire de l'espace de stockage (<%*systemdrive%>:*\suu\repository) inclut des détails sur le<br>contenu de l'espace de stockage dans un format lisible. Vous pouvez utilis systèmes pris en charge, les progiciels, les lots et d'autres détails.

# <span id="page-12-0"></span>**Prise en charge du module de plate-forme sécurisée (TPM) et de BitLocker**

**Guide d'utilisation de Dell™ OpenManage™ Server Update Utility 2.0.0** 

Un module TPM est un microcontrôleur sécurisé doté de fonctions cryptographiques conçues pour fournir des fonctionnalités de sécurité de base, notamment les clés de cryptage. Il est installé sur la carte mère de votre système et communique avec le reste du système via un bus matériel. Vous pouvez établir la<br>propriété de votre système et de son module TPM via les commandes

Le module TPM stocke la configuration de la plate-forme comme un ensemble de valeurs dans un ensemble de registres de configuration de plate-forme (PCR). Ainsi, un tel registre peut, par exemple, stocker le fabricant de la carte mère ; un deuxième, le fabricant du processeur ; un troisième, la version du<br>micrologiciel de la plate-forme, etc. Les systèmes intégrant un module tant que ces mesures de la plate-forme ne correspondent pas aux valeurs qu'elles avaient au moment de la création de la clé. Ce processus est connu sous le<br>nom de « scellement » de la clé dans le module TPM. Le décryptage protection des données comme Windows® BitLocker™ Drive Encryption vous permettent de verrouiller les données jusqu'à ce que des conditions matérielles ou logicielles spécifiques soient remplies.

BitLocker empêche l'accès non autorisé aux données en associant deux principales procédures de protection des données :

- ı **Cryptage du volume du système d'exploitation Windows dans son intégralité sur le disque dur :** BitLocker crypte tous les fichiers utilisateur et<br>système dans le volume du système d'exploitation.
- La vérification de l'intégrité des composants de démarrage précoce et des données de configuration de démarrage : sur les systèmes disposant de la version 1.2 du module TPM, BitLocker tire parti des fonctions de sécurité améliorées du module TPM et veille à ce que vos données soient accessibles<br>uniquement si les composants de démarrage du système ne sont pas altér

BitLocker est conçu pour les systèmes équipés d'une puce et d'un BIOS de module TPM compatibles. Un module TPM compatible doit avoir la version 1.2. Un BIOS compatible prend en charge le module TPM et la racine statique de mesure de confiance. BitLocker scelle la clé de cryptage principale dans le TPM et<br>permet uniquement de libérer la clé lorsque les mesures de code n'on clé de récupération pour poursuivre le démarrage si des mesures ont été modifiées. Un scénario de mise à jour du BIOS un à plusieurs contraint BitLocker à mettre en attente la mise à jour et à demander une clé de récupération avant de terminer le démarrage.

BitLocker protège les données stockées sur un système via le « cryptage du volume intégral » et le « démarrage sécurisé ». Il veille à ce que les données stockées sur un système restent cryptées, même si le système est altéré lorsque le système d'exploitation ne s'exécute pas, et empêche le système<br>d'exploitation de démarrer et de décrypter le disque tant que vous ne fourni

Le module TPM interagit avec BitLocker pour assurer la protection du système lors du démarrage. TPM doit être activé avant de pouvoir être utilisé par<br>BitLocker. Si les données de démarrage ont changé, BitLocker passe en m accéder de nouveau aux données.

**REMARQUE :** Pour les systèmes dotés d'une puce TPM (module de plate-forme sécurisée) compatible TCG 1.2, les mises à jour du BIOS avec SUU et les progiciels DUP échouent si la fonctionnalité Microsoft® Windows BitLocker Drive Encryption est activée ou si la fonctionnalité Module de plate-forme<br>sécurisée est définie (via le BIOS) sur **MARCHE avec la mesure de prédéma** 

- **REMARQUE :** Consultez le site Web Microsoft TechNet pour des informations sur l'activation de BitLocker. Consultez la documentation livrée avec votre système pour des instructions sur la manière d'activer un module TPM. Un module TPM n'est pas requis pour BitLocker ; toutefois, seul un système<br>équipé d'un module TPM peut apporter une sécurité supplémentaire pour la véri BitLocker peut être employé pour crypter les volumes, mais non pour un démarrage sécurisé.
- **REMARQUE :** La façon la plus sûre de configurer BitLocker est sur un système équipé d'un module TPM version 1.2 et d'une mise en uvre du BIOS<br>compatible TCG (Trusted Computing Group), avec soit une clé de démarrage, soit exigeant une clé physique supplémentaire (un lecteur flash USB ayant une clé pouvant être lue par le système), ou un NIP défini par l'utilisateur.
- **REMARQUE :** Pour les mises à jour de masse du BIOS, créez un script pouvant désactiver BitLocker, installer la mise à jour, redémarrer le système, puis<br>activer de nouveau BitLocker. Pour les déploiements des progiciels D réactivez-le après avoir redémarré votre système.
- **REMARQUE :** Outre le progiciel DUP pour le BIOS, l'exécution du progiciel DUP pour le micrologiciel pour U320, Serial Attached SCSI (SAS) 5, SAS 6, le contrôleur RAID évolutif (PERC) 5, PERC 6 et les contrôleurs Cost Effective RAID Controller (CERC) 6 est bloquée sur un système ayant une puce TPM<br>version 1.2, **la sécurité TPM** définie sur *Activé avec mesure de prédémarr* avec USB ou TPM avec NIP).

### <span id="page-13-0"></span>**Utilisation de l'interface de ligne de commande Guide d'utilisation de Dell™ OpenManage™ Server Update Utility 2.0.0**

- [Modification de l'emplacement par défaut des journaux](#page-14-0)
- **O** Visualisation du rapport de
- $\bullet$  Mise à jour des composants
- [Visualisation de la progression de la mise à jour](#page-14-3)
- [Visualisation de la progression de l'inventaire](#page-15-0)
- [Arrêt après un échec de la mise à jour](#page-15-1)

L'interface de ligne de commande (CLI) de Server Update Utility (SUU) vous permet d'exécuter des commandes afin d'effectuer des comparaisons et des mises à jour.

Pour exécuter SUU depuis la CLI, vous devez accéder au répertoire racine du DVD *Dell Server Updates*. Si vous exécutez SUU sur un partage réseau, copiez le<br>contenu du DVD *Dell Server Updates* dans un répertoire partagé e

Lorsque vous exécutez SUU, un message d'avertissement s'affiche si vous n'utilisez pas la dernière version de SUU et si une version de SUU postérieure à votre version actuelle est disponible.

#### **Figure 3-1. Message d'avertissement**

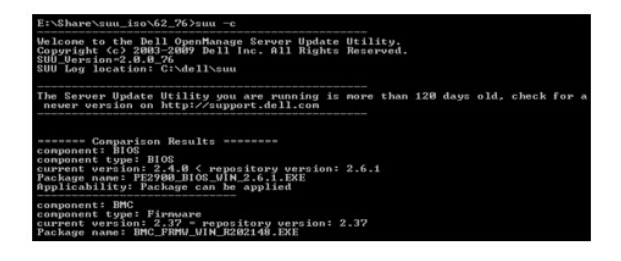

*C* REMARQUE : Ce message d'avertissement s'affiche uniquement si vous exécutez une ancienne version de SUU.

Vous pouvez télécharger une version mise à jour de SUU sur le site du support de Dell à l'adresse **support.dell.com**.

Toutes les commandes de la CLI commencent par la chaîne suu suivie d'un espace, puis la forme courte ou longue de la commande. Si vous tapez suu -? ou<br>suu -he1p ou suu -h, l'interface de ligne de commande affiche la syntax

Usage: suu [<*commande*>] [-d | -directory <nom\_répertoire>]

<u>[Tableau 3](#page-13-1)-1</u> répertorie les commandes de SUU. Pour exécuter une commande de la CLI, ouvrez une fenêtre de commande et tapez la syntaxe de la commande<br>de la CLI appropriée à l'invite de commande.

#### <span id="page-13-1"></span>**Tableau 3-1. Commandes de la CLI de Server Update Utility**

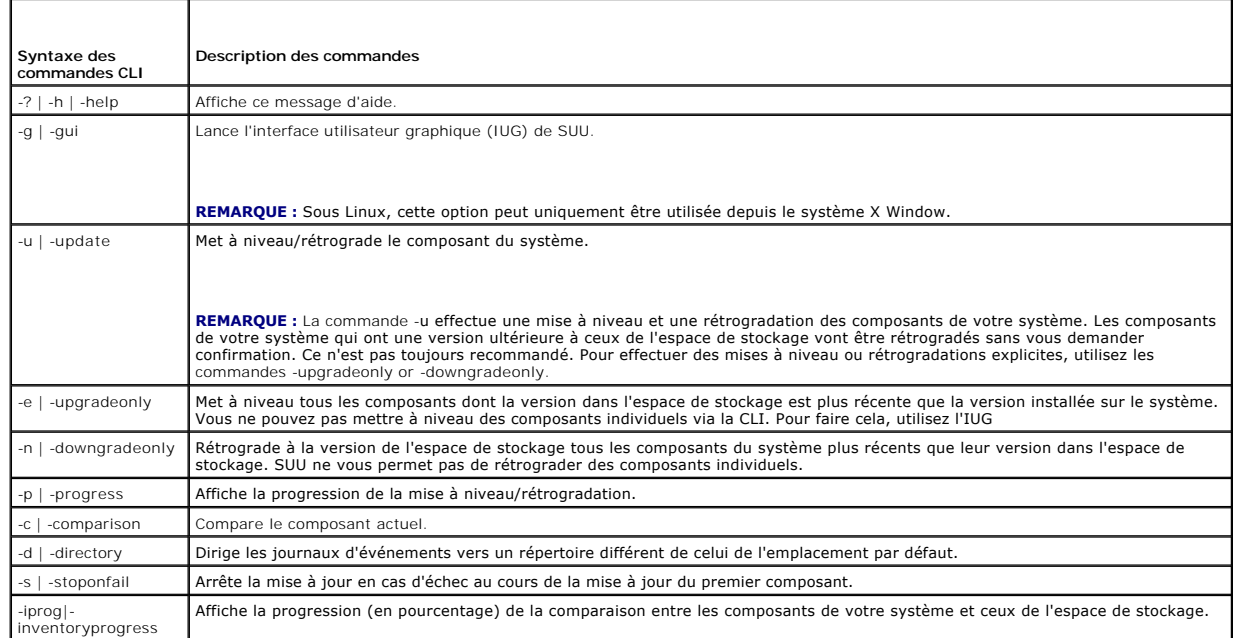

### <span id="page-14-0"></span>**Modification de l'emplacement par défaut des journaux**

L'emplacement par défaut des journaux d'événements de SUU sous Windows est **<***%systemdrive%***>:\dell\suu**. L'emplacement par défaut des journaux sous Linux est **/var/log/dell/suu**.

Lorsque vous tapez suu avec une commande et un chemin de répertoire, vous pouvez modifier l'emplacement par défaut des journaux pour cette session de SUU. Pour modifier l'emplacement du répertoire des journaux pour une session de SUU, tapez :

suu <commande> -directory <chemin>

Par exemple, si vous tapez suu -u -directory c:\tmp, SUU exécute une mise à jour sur le système et redirige les journaux vers **c:\tmp** au lieu de **c:\dell\suu**.

### <span id="page-14-1"></span>**Visualisation du rapport de comparaison**

Pour exécuter l'application de comparaison de SUU, tapez suu -c. L'écran d'accueil s'affiche. Pendant que la comparaison est en cours, le message suivant accompagné d'une barre en rotation est affiché :

| finding applicable system update set (recherche en cours d'un jeu de mises à jour applicables du système)

Lorsque la comparaison est terminée, le rapport de comparaison s'affiche, comme dans l'exemple suivant :

========Comparison Results======== Component: BIOS Component type: BIOS current version: A11 < repository version A12 package name: PE1600SC-BIOS-WIN-Al2.exe (======Résultats de la comparaison====== Composant : BIOS Type de composant : BIOS version actuelle : A11 < version de l'espace de stockage A12 nom du progiciel : PE1600SC-BIOS-WIN-Al2.exe)

Le rapport de comparaison fournit une liste des composants installés du système et des composants comparables de l'espace de stockage du SUU. La<br>comparaison des niveaux de version est indiquée par les symboles arithmétique

## <span id="page-14-2"></span>**Mise à jour des composants**

Pour mettre votre système à jour avec les composants sélectionnés, tapez suu -u. Tous les composants qui ne sont pas à jour par rapport aux composants de l'espace de stockage sont mis à niveau. Les composants du système ayant des versions plus récentes que la version de l'espace de stockage sont<br>rétrogradés vers les versions au niveau de l'espace de stockage.

**REMARQUE :** La commande update de la CLI peut être utilisée pour une mise à niveau et une rétrogradation.

## <span id="page-14-3"></span>**Visualisation de la progression de la mise à jour**

Pour visualiser la progression de votre mise à jour, ouvrez un autre environnement de commande et tapez suu -p.

Un rapport de progression similaire au rapport suivant apparaît :

======update progress======

Package name : RAC\_FRMW\_WIN\_R104824.EXE

Status : Update Successful

---------------------------------------

Package name: PE1750-BIOS-WIN-A11.exe

Status : Update is in progress

(======progression de la mise à jour====== Nom du progiciel : RAC\_FRMW\_WIN\_R104824.EXE Condition : mise à jour réussie -------------------------------------- nom du progiciel : PE1750-BIOS-WIN-A11.exe Condition : la mise à jour est en cours)

## <span id="page-15-0"></span>**Visualisation de la progression de l'inventaire**

Pour visualiser la progression de l'inventaire pendant que SUU collecte des informations sur les composants sur votre système, ouvrez un autre environnement de commande et tapez suu -iprog.

Un rapport de progression similaire au rapport suivant apparaît : ====== system inventory progress ====== no progress available ====== system inventory progress ====== 54% Complete (====== progression de l'inventaire du système ====== aucune progression disponible ====== progression de l'inventaire du système ====== 54 % effectués)

## <span id="page-15-1"></span>**Arrêt après un échec de la mise à jour**

Vous pouvez choisir de continuer ou d'arrêter les mises à jour supplémentaires si les progiciels de mise à jour sélectionnés rencontrent un échec de mise à<br>jour. Pour arrêter les mises à jour, tapez suu -u -s. En cas d'éch

Si vous ne spécifiez pas de paramètre pendant la mise à jour, c'est-à-dire si vous tapez suu -u, SUU continue à mettre à jour d'autres progiciels, même s'il rencontre un échec de mise à jour.

### <span id="page-16-0"></span>**Utilisation de l'interface utilisateur graphique Guide d'utilisation de Dell™ OpenManage™ Server Update Utility 2.0.0**

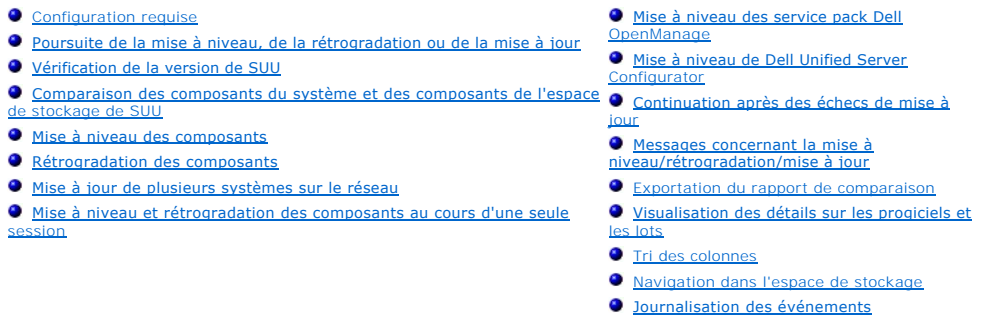

L'interface utilisateur graphique (IUG) s'articule autour d'une approche interactive pour effectuer des comparaisons et des mises à jour à l'aide de Server Update Utility (SUU).

Pour lancer l'IUG, insérez le DVD *Dell Server Updates* dans le lecteur de DVD. Si SUU ne se lance pas automatiquement, naviguez vers le répertoire root du DVD *Dell Server Updates* et lancez **suulauncher.exe** (pour les systèmes Windows) ou tapez suu -g (pour les systèmes Windows et Linux) dans une fenêtre de commande.

Dans l'IUG, vous pouvez commencer par une comparaison des composants de votre système Dell™ et des composants de l'espace de stockage. Vous pouvez ensuite procéder à une mise à niveau, une rétrogradation ou une mise à jour, ou vous pouvez parcourir directement l'espace de stockage.

Chaque fois que SUU inventorie votre système pour détecter la liste des composants installés, une barre de progression indiquant la progression du recueil<br>d'inventaire s'affiche. Lorsque la barre de progression atteint 100

**REMARQUE :** Les DVD sont montés automatiquement sur le système d'exploitation Red Hat Enterprise Linux Server version 5 à l'aide de l'option de<br>montage -noexec. Cette option ne vous permet pas d'utiliser la fonction d'exé depuis le DVD. Vous devez monter manuellement le DVD, puis exécuter les programmes exécutables.

**REMARQUE :** Vérifiez que le chemin depuis lequel vous exécutez SUU n'excède pas 260 caractères sur le système d'exploitation Windows. Sur les<br>systèmes Linux, vérifiez que le chemin depuis lequel vous exécutez SUU n'excède

## <span id="page-16-1"></span>**Configuration requise**

Lorsque vous démarrez SUU, celui-ci effectue un contrôle de la configuration requise. Au cours du contrôle de la configuration requise, SUU analyse votre<br>système pour déterminer si une mise à jour matérielle ou logicielle conditions de configuration requise ne sont pas remplies. La liste des composants peut comprendre les composants matériels, le composant Dell<br>OpenManage™ (composant logiciel) ou les composants matériels et logiciels.

Si les composants de votre système répondent aux conditions de configuration requise, SUU n'affiche pas les messages d'échec du contrôle de la configuration requise. SUU affiche à la place le rapport de comparaison.

## **Échec du contrôle de la configuration logicielle requise**

Si la liste des composants ayant échoué au contrôle de la configuration requise comprend le composant Dell OpenManage (composant logiciel), SUU affiche un message d'échec du contrôle de la configuration requise, comme illustré dans [Figure 2](#page-16-2)-1.

#### <span id="page-16-2"></span>**Figure 2-1. Message d'échec du contrôle de la configuration logicielle requise**

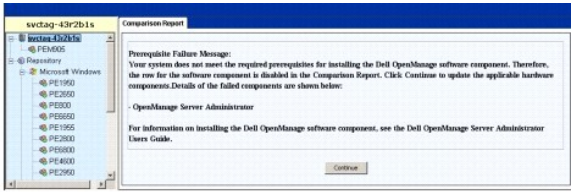

#### **Réparation de l'échec du contrôle de la configuration logicielle requise**

Installez le composant Dell OpenManage version 4.3 ou supérieure avant de poursuivre la mise à niveau logicielle. Si la version du composant Dell OpenManage est antérieure à la version 4.3, le contrôle de la configuration requise échoue.

Pour installer le composant Dell OpenManage, consultez le *Guide d'installation de Dell OpenManage Server Administrator* sur l**e site Web du support de Dell à**<br>l'adresse **support.dell.com/manuals** ou sur le DVD *Dell Syste* 

Vous pouvez également cliquer sur **Continuer** pour passer à la mise à jour des composants matériels, le cas échéant. Si vous cliquez sur **Continuer**, la ligne correspondant au composant Dell OpenManage est désactivée dans le rapport de comparaison, comme illustré dans Figur

#### <span id="page-17-1"></span><span id="page-17-0"></span>**Figure 2-2. Composant Dell OpenManage désactivé**

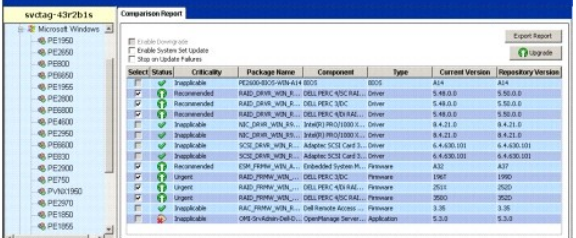

## <span id="page-17-3"></span>**Échec du contrôle de la configuration matérielle requise**

Si la liste des composants ayant échoué au contrôle de la configuration requise comprend des composants matériels, SUU affiche un message, comme illustré dans Figure

<span id="page-17-2"></span>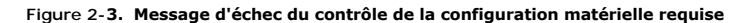

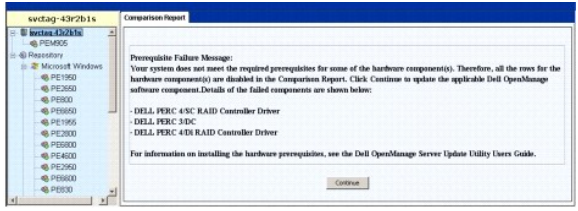

#### **Réparation de l'échec du contrôle de la configuration matérielle requise**

Installez les composants de la configuration matérielle requise avant d'effectuer la mise à niveau, la rétrogradation ou la mise à jour. Vous pouvez également cliquer sur **Continuer** pour passer à la mise à niveau du composant Dell OpenManage, le cas échéant. Pour installer la configuration matérielle requise :

- 1. Consultez le site Web de Support de Dell à l'adresse **support.dell.com**.
- 2. Cliquez sur l'icône qui s'affiche sous **Drivers & Downloads** (Pilotes & Téléchargements).
- 3. Dans la page **Drivers and Downloads** (Pilotes et téléchargements), effectuez l'une des étapes suivantes :
	- l Cliquez sur **Select Mode** (Sélectionner le mode) dans la section **Choose a Model** (Choisir un modèle). Allez à l'étape 5.
	- l Cliquez sur **Enter a tag** (Entrer un numéro) dans la section **Service Tag** (numéro de service).
- 4. Entrez le numéro de service de votre système Dell dans le champ **Enter a service tag** (Entrer un numéro de service) et cliquez sur **Go** (Aller). Allez à l'étape 9
- 5. Dans le menu **Select Your Product Family** (Sélectionner votre modèle de produit), sélectionnez **Servers, Storage, Networking (Serveurs, stockage, mise en réseau)**.
- 6. Dans le menu **Select Your Product Line** (Sélectionner votre gamme de produits); sélectionnez **PowerEdge Server**.
- 7. Dans la liste **Select Your Product Model** (Sélectionner votre modèle de produit), sélectionnez votre système PowerEdge, puis cliquez sur **Confirm** (Confirmer).
- 8. Dans les menus déroulants **Operating System** (Système d'exploitation) et **Driver Language** (Langue du pilote), sélectionnez le système d'exploitation et la langue appropriés à votre système.
- 9. Dans le menu déroulant **Category** (Catégorie), sélectionnez **Systems Management** (Gestion des systèmes).
- 10. Dans le tableau de résultats affiché, cliquez sur **CD ISO - PowerEdge Updates Prerequisites v1.0** dans la colonne **File Title(s)** (Nom des fichiers).
- 11. Cliquez sur **Download Now (Télécharger maintenant) pour enregistrer le fichier PE Updates prereq cd.iso sur votre système. Copiez ce fichier sur un<br>système disposant d'un programme de gravure de CD et créez un CD de dé**

Le CD *Prerequisites* est ainsi créé.

12. Utilisez le CD *Prerequisites* pour amener votre système à répondre aux niveaux de configuration requise.

<span id="page-18-4"></span>**REMARQUE :** Définissez l'ordre de démarrage dans le BIOS de votre système afin que le lecteur de CD soit placé devant le disque dur du système.

13. Démarrez le système qui échoue à remplir la configuration requise avec le CD *Prerequisites*.

**REMARQUE :** Un redémarrage supplémentaire peut s'avérer nécessaire pour terminer la mise à jour de la configuration requise. Ne retirez pas le CD tant que les informations à l'écran ne vous y invitent pas.

14. Lorsque vous y êtes invité, remplacez le CD *Prerequisites* par le DVD *Dell Server Updates* et redémarrez le système.

Si vous cliquez sur **Continuer**, toutes les lignes correspondant aux composants matériels sont désactivées dans le rapport de comparaison. Si le composant Dell OpenManage doit être mis à niveau, la ligne correspondante est activée dans le rapport de comparaison, comme illustré dans <u>Figure 2-4</u>. Vous pouvez<br>passer à la mise à niveau du composant Dell OpenManage.

#### <span id="page-18-1"></span>**Figure 2-4. Composants matériels désactivés**

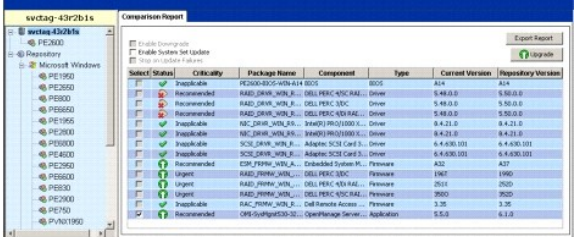

### **Échec du contrôle de la configuration logicielle et matérielle requise**

Si la liste des composants pour lesquels le contrôle de la configuration requise a échoué comprend le composant Dell OpenManage (composant logiciel) et les composants matériels, SUU affiche un message d'échec du contrôle de la configuration requise, comme illustré dans [Figure 2](#page-18-2)-5.

<span id="page-18-2"></span>**Figure 2-5. Message d'échec du contrôle de la configuration logicielle et matérielle requise**

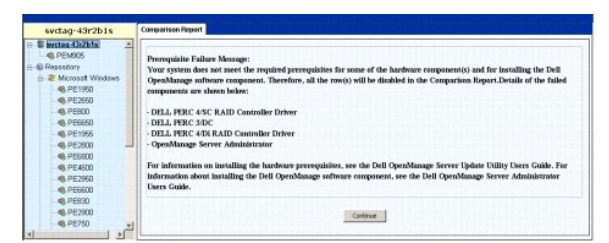

## **Réparation de l'échec du contrôle de la configuration logicielle et matérielle requise**

Vous ne pouvez pas procéder aux mises à niveau matérielles ou logicielles sans installer le composant Dell OpenManage ou la configuration matérielle requise.<br>Pour installer le composant Dell OpenManage, consultez le Guide

Vous pouvez cliquer sur **Continuer pour afficher le rapport de comparaison, comme illustré dans <u>Figure 2-6</u>. Toutes les lignes du rapport de comparaison sont<br>désactivées car les composants matériels et logiciels ont tous** 

<span id="page-18-3"></span>**Figure 2-6. Composants matériels et logiciels désactivés**

| svctag-43r2b1s             |                            |                      |                      |                              |                                               |        |                        |                   |
|----------------------------|----------------------------|----------------------|----------------------|------------------------------|-----------------------------------------------|--------|------------------------|-------------------|
| syctog-43s2b1s<br>@ PE2600 | El Enable Downgrade        |                      |                      |                              |                                               |        |                        | Export Report     |
| Resource                   | E trable System Set Update |                      |                      |                              |                                               |        |                        | <b>Quantity</b>   |
| Microsoft Windows          | El Stap on Update Falures  |                      |                      |                              |                                               |        |                        |                   |
| 49, PE2650                 | Solarit                    | Stature <sup>1</sup> | <b>Criticality</b>   | Package Name                 | Companied                                     | Type   | <b>Current Version</b> | Repository Ver    |
| 49, PE2650                 |                            |                      | <b>Inventionable</b> | PENGO BOOS-WIN BEOS          |                                               | 8305   | 854                    | $AT +$            |
| 49, PEROD                  |                            | Đ                    | <b>Reconversied</b>  |                              | RAZO DRIRE WITH DELL PERCINSCR Driver         |        | 5.48.0.0               | 5,50.0.0          |
| <b>@ PE66KD</b>            |                            | G)                   | <b>Recommended</b>   | PAID DRIR WIN DELL PERC S/DC |                                               | Delver | 5,48.0.0               | 5,50,0.0          |
|                            |                            | G.                   | Recommended          |                              | RAZO DRUR_WIN DELL PERC 4/DIRA DEVer          |        | 5.40,0.0               | 5,50,0.0          |
| <b>@ PE1955</b>            |                            |                      | Inapplicable         |                              | NIC DRVR_WIN  Intel(K) PRO/1000 Driver        |        | 9.4,21.0               | R421.0            |
| <b>@ PE2800</b>            |                            | w                    | <b>Inventioning</b>  |                              | N3C DEVIR WITH  (HeekR) PRO/1000 Oniver       |        | 8.4.21.0               | 84210             |
| 49, PERROD                 |                            |                      | <b>Trunchrable</b>   |                              | SCSI DRAR WIN Adapter SCSI Car Driver         |        | 4.4.430.001            | 6.4.633.100       |
| 49, PE4500                 |                            |                      | Inacplicable         |                              | SCSI DRAR WIN Adapted SCSI Car Driver         |        | 6.4.630.001            | 6.4.630.106       |
| 48.PE2960                  |                            | ഒ                    | Recommended          |                              | ESM_FRMW_WIN  Exbedded System  Femaure        |        | A32                    | $\Delta 20^\circ$ |
| <b>48.PE6600</b>           |                            | o                    | <b>Urgent</b>        |                              | RAID FERRY WIN DELL FERC SIDC. Personare      |        | 1943                   | 1990              |
| <b>@</b> PEEXI             |                            | œ                    | <b>Urgent</b>        |                              | RAZO PRIMA WEN DELL PERC 4/DIRA Penware       |        | 251K                   | 2520              |
| <b>@ PE2900</b>            |                            | m                    | <b>Urgent</b>        |                              | RAID FREW WIN., DELL PERC 4/5CR., Firmware    |        | 3500                   | 352D              |
|                            |                            |                      | <b>Inaccioatia</b>   |                              | RAC FROW WIN., Del Renche Acces., Firmewe     |        | 2.36                   | 3.36              |
| <b>48 PE750</b>            |                            | ⊕                    | <b>Inapplicable</b>  |                              | OMI-SyvAdrianCel  OpenManage Serv Application |        | 6.1.0                  | 6.1.0             |
| <b>48. PVNX1950</b>        |                            |                      |                      |                              |                                               |        |                        |                   |

<span id="page-18-0"></span>**Poursuite de la mise à niveau, de la rétrogradation ou de la mise à jour** 

<span id="page-19-3"></span>Sélectionnez les progiciels que vous voulez mettre à niveau. Vous pouvez également rétrograder les versions plus récentes des composants de votre système vers la version de composant correspondante figurant sur le DVD *Dell Server Updates*. Pour plus d'informations sur la rétrogradation des composants, voir « [Rétrogradation des composants](#page-21-0) ».

**PRÉCAUTION : Ne retirez pas le DVD** *Dell Server Updates* **du lecteur de DVD lorsque vous exécutez SUU.**

**REMARQUE :** Lorsque vous effectuez une mise à niveau, une rétrogradation ou une mise à jour, SUU copie tous les progiciels de mise à jour dans un<br>répertoire temporaire sur le système. Le répertoire est <%systemdrive%>:\de effectuer le processus de mise à jour/mise à niveau/rétrogradation, le répertoire est enregistré jusqu'à ce que le processus de redémarrage soit terminé.

## <span id="page-19-0"></span>**Vérification de la version de SUU**

À partir de la version SUU 2.0.0, lorsque vous lancez SUU, un message d'avertissement s'affiche si vous n'utilisez pas la dernière version de SUU et si une version de SUU postérieure à votre version actuelle est disponible.

#### **Figure 2-7. Avertissement concernant la version**

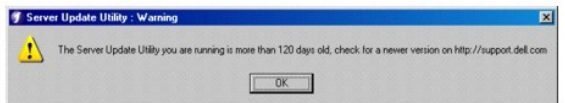

**AREMARQUE :** Ce message d'avertissement s'affiche uniquement si vous exécutez une ancienne version de SUU.

Vous pouvez télécharger la dernière version de SUU sur le site du support de Dell à l'adresse **support.dell.com**. Toutefois, si vous voulez continuer à utiliser votre version actuelle, cliquez sur **OK**.

## <span id="page-19-1"></span>**Comparaison des composants du système et des composants de l'espace de stockage de SUU**

SUU compare les composants installés sur votre système avec les versions de composant disponibles dans l'espace de stockage et affiche les résultats dans<br>un rapport de comparaison. Pour consulter le rapport de comparaison,

**REMARQUE :** Si le nom d'hôte de votre système n'apparaît pas dans l'arborescence, vous ne possédez pas les privilèges utilisateur corrects ou votre système ne prend pas en charge SUU. Vous pouvez toutefois encore parcourir l'espace de stockage.

La colonne **Criticité** du rapport de comparaison indique l'importance de l'application de la mise à jour. Quatre niveaux de criticité sont possibles : Urgent,<br>**Recommandé**, En option et Inapplicable. Ces niveaux sont décri

#### <span id="page-19-2"></span>**Tableau 2-1. Niveaux de criticité**

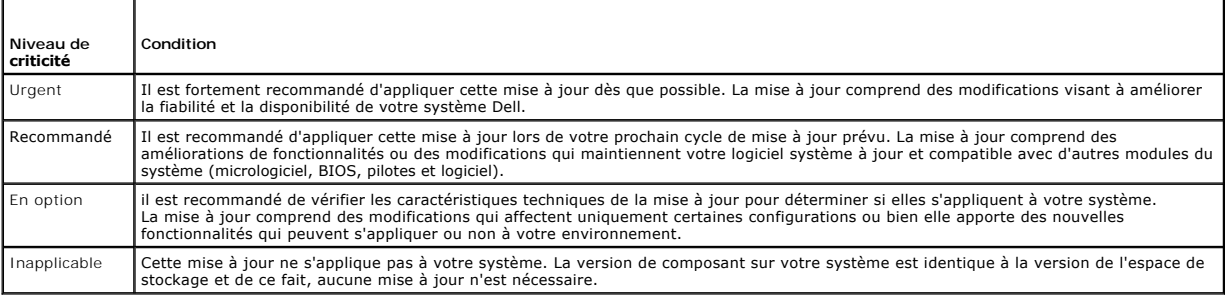

Pour chaque composant de votre système ayant la même version que celle dans l'espace de stockage de SUU, SUU affiche une icône avec une coche verte .

Pour les composants système plus récents que les composants de la version de l'espace de stockage, SUU coche automatiquement la case **Activer la rétrogradation** si le rapport de comparaison répertorie uniquement les composants à rétrograder et aucun composant à mettre à niveau.

Si le rapport de comparaison répertorie les composants à mettre à niveau et à rétrograder, vous devez sélectionner les composants à rétrograder, cocher la<br>case **Activer la rétrogradation** et cliquer sur le bouton **Rétrogra** Pour des informations sur la rétrogradation des composants, voir « [Rétrogradation des composants](#page-21-0) ».

SUU affiche l'icône Inapplicable si la version de composant sur votre système est identique à la version de l'espace de stockage. Dans ce cas, la mise à jour ne s'applique pas à votre système.

Si les composants de mise à niveau sont disponibles, SUU active le bouton **Mettre à niveau** en haut à droite du rapport de comparaison (voir [Figure 2](#page-20-2)-8). Pour des informations sur la mise à niveau des composants, voir « [Mise à niveau des composants](#page-20-1) ».

<span id="page-20-0"></span>**REMARQUE :** Vous ne pouvez pas utiliser SUU pour mettre à jour un micrologiciel ou un pilote de périphérique installé sur votre système qui ne<br>correspond pas à un composant de l'espace de stockage comparable. Vous devez m

Si le bouton **Mettre à niveau**, **Rétrograder** ou **Mettre à jour** est désactivé, l'une des situations suivantes peut se produire :

- l Les composants sur votre système sont à jour et n'ont pas besoin d'être mis à niveau.
- l Le contrôle de la configuration requise a échoué. Pour plus d'informations, voir « [Configuration requise](#page-16-1) ».
- **REMARQUE :** Si le rapport de comparaison affiche le même nom de progiciel pour plusieurs composants de votre système et que ces composants<br>doivent être **mis à niveau**, cela signifie qu'une seule exécution du progiciel suf par défaut.

<span id="page-20-2"></span>**Figure 2-8. Rapport de comparaison de SUU**

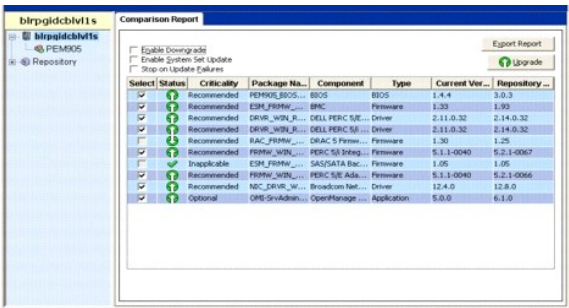

Dans cette figure, les composants de micrologiciel, de pilote et Dell OpenManage ont été sélectionnés pour une mise à niveau car les versions de l'espace de<br>stockage sont plus récentes que les versions actuelles installées

L'un des composants de micrologiciel (micrologiciel Dell Remote Access Controller 5) est recommandé pour une rétrogradation car la version installée est plus récente que la version figurant dans l'espace de stockage.

### <span id="page-20-1"></span>**Mise à niveau des composants**

Pour mettre à niveau les composants de l'espace de stockage :

- 1. Sélectionnez les composants que vous souhaitez mettre à niveau.
- 2. Cliquez sur le bouton **Mettre à niveau** pour appliquer les composants que vous avez sélectionnés pour votre système. Une boîte de dialogue Confirmer<br>- **la mise à jour** apparaît pour demander confirmation de la mise à ni

<span id="page-20-3"></span>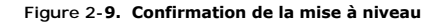

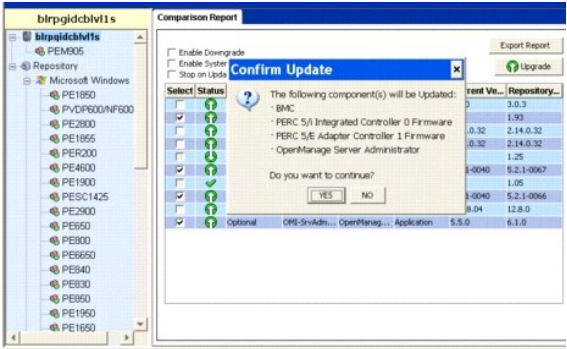

3. Cliquez sur **Oui** pour continuer ou sur **Non** pour annuler.

Lors de la mise à niveau des composants, SUU affiche un rapport de mise à jour, comme illustré dans [Figure 2](#page-20-4)-10.

<span id="page-20-4"></span>**Figure 2-10. Progression de la mise à niveau**

<span id="page-21-2"></span>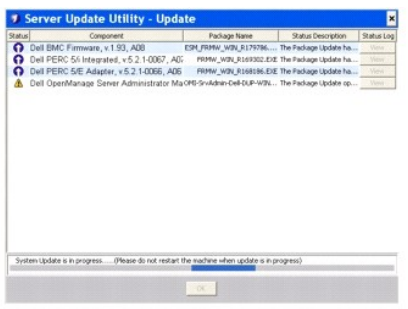

4. Lorsque la mise à niveau est terminée, SUU affiche la boîte de dialogue **Mise à jour terminée**. Cliquez sur **OK** pour terminer la mise à niveau.

La condition de la mise à niveau est indiquée dans le rapport de comparaison.

## <span id="page-21-0"></span>**Rétrogradation des composants**

Pour rétrograder les composants de l'espace de stockage :

1. Sélectionnez la case à cocher **Activer la rétrogradation**.

SUU désactive la case à cocher **Activer la mise à jour des jeux du système** et sélectionne uniquement les composants qui sont plus récents que les<br>composants de version de l'espace de stockage et qui peuvent être rétrograd vous ne pouvez pas sélectionner/désélectionner des progiciels individuels.

<span id="page-21-3"></span>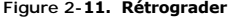

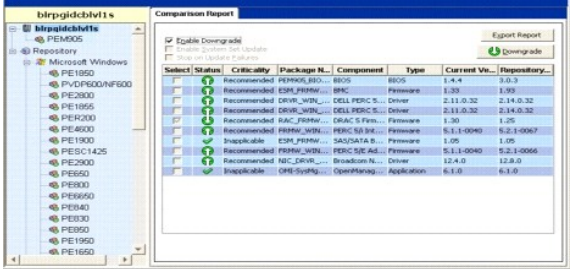

- 2. Cliquez sur le bouton **Rétrograder** pour lancer la rétrogradation. Une boîte de dialogue **Confirmer la mise à jour** apparaît pour demander confirmation de la rétrogradation des composants répertoriés.
- 3. Cliquez sur **Oui** pour continuer ou sur **Non** pour annuler.

Lors de la rétrogradation des composants, SUU affiche un rapport de progression.

4. Lorsque la rétrogradation est terminée, SUU affiche la boîte de dialogue **Mise à jour terminée**. Cliquez sur **OK** pour terminer la rétrogradation.

La condition de la rétrogradation est indiquée dans le rapport de comparaison.

## <span id="page-21-1"></span>**Mise à jour de plusieurs systèmes sur le réseau**

Vous pouvez exécuter SUU depuis un emplacement réseau et mettre à jour les composants sur plusieurs systèmes. Cette fonctionnalité est appelée fonctionnalité de prise en charge du partage réseau.

**REMARQUE :** Vous devez être connecté au réseau pour utiliser la fonctionnalité de prise en charge du partage réseau.

Pour exécuter SUU à partir d'un emplacement réseau :

- 1. Accédez au système sur le réseau sur lequel réside SUU.
- 2. Lancez l'IUG de SUU pour afficher les composants à mettre à jour dans le rapport de comparaison.
- 3. Vous pouvez choisir de mettre à jour tous les composants au cours d'une session unique en sélectionnant la case à cocher **Activer la mise à jour des jeux du système** ou vous pouvez choisir d'effectuer uniquement une mise à niveau ou une rétrogradation. Pour plus d'informations sur la fonction Mise

<span id="page-22-0"></span>à jour des jeux du système, voir « [Mise à niveau et rétrogradation des composants au cours d'une seule session](#page-22-2) ».

- 4. Cliquez sur le bouton **Mettre à jour, Mettre à niveau** ou **Rétrograder.** Une boîte de dialogue apparaît pour demander confirmation de la mise à jour, de<br>la mise à niveau ou de la rétrogradation des composants répertorié
- 5. Cliquez sur **Oui** pour continuer ou sur **Non** pour annuler.

Si vous cliquez sur **Oui**, SUU affiche la boîte de dialogue **Mettre à jour** qui indique la progression de la mise à jour/mise à niveau/rétrogradation.

6. Cliquez sur **OK** lorsque la mise à jour/mise à niveau/rétrogradation est terminée.

Les mises à jour sont indiquées dans le rapport de comparaison.

Assurez-vous que le nom de votre rapport ou du chemin dans lequel vous avez enregistré le rapport n'excède pas 260 caractères si vous exécutez SUU sous<br>Windows. Sur les systèmes Linux, vérifiez que le nom de votre rapport rapport n'excède pas 4 096 caractères.

#### **Recommandations lorsque vous exécutez SUU à partir d'un emplacement réseau**

- l L'emplacement réseau doit être sécurisé et uniquement accessible par un administrateur ou un super-utilisateur possédant les privilèges de lecture,<br>d'écriture et d'exécution. Il est également fortement recommandé de déma
- ⊥ Si vous ne parvenez pas à mettre à jour les composants lorsque vous exécutez SUU depuis un emplacement réseau, essayez d'exécuter SUU sur votre -<br>système. Si vous parvenez à exécuter SUU sur votre système, cela indique
- l L'exécution de plusieurs instances de SUU à partir d'un emplacement réseau crée plusieurs copies de Java Runtime Environment (JRE) sur votre système.

### <span id="page-22-2"></span>**Mise à niveau et rétrogradation des composants au cours d'une seule session**

Vous pouvez mettre à niveau et rétrograder des composants en même temps grâce à la fonction Mise à jour des jeux du système. Vous économisez ainsi le temps et les efforts d'une mise à niveau ou d'une rétrogradation des composants un par un.

Pour mettre à niveau et rétrograder des composants en même temps :

1. Sélectionnez la case à coche**r Activer la mise à jour des jeux du système.** Lorsque vous sélectionnez cette case à cocher, SUU désactive la case à<br>412. cocher **Activer la rétrogradation** et le bouton **Mettre à niveau** e

#### <span id="page-22-3"></span>**Figure 2-12. Case à cocher Activer la rétrogradation désactivée**

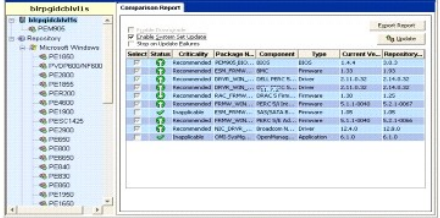

Tous les composants qui peuvent être mis à jour sont sélectionnés dans le rapport de comparaison.

**REMARQUE :** Vous ne pouvez pas désélectionner les composants individuels lorsque vous sélectionnez la case à cocher **Activer la mise à jour des jeux du système**.

- 2. Cliquez sur le bouton **Mettre à jour**. SUU affiche la boîte de dialogue **Confirmer la mise à jour** qui affiche une liste des composants à mettre à jour.
- 3. Cliquez sur **Oui** pour passer à la mise à jour ou sur **Non** pour annuler la mise à jour.

Si vous cliquez sur **Oui**, SUU affiche la boîte de dialogue **Mettre à jour** qui indique la progression de la mise à jour.

4. Cliquez sur **OK** lorsque la mise à jour est terminée.

Les mises à jour sont indiquées dans le rapport de comparaison.

**REMARQUE :** Ne cliquez pas sur **Mettre à jour** dans SUU lorsque le rapport de comparaison est affiché et qu'une application autre que SUU est en train<br>de mettre à jour les composants de votre système. Dans ce genre de scé

**A REMARQUE :** La condition de mise à jour de certains composants sera effective uniquement lorsque vous aurez redémarré votre système.

## <span id="page-22-1"></span>**Mise à niveau des service pack Dell OpenManage**

<span id="page-23-3"></span>A compter de la version 1.5 de SUU et au-delà, vous pouvez mettre à niveau les service pack Dell OpenManage. La procédure de mise à niveau des service<br>pack Dell OpenManage est la même que la procédure de mise à niveau des

Pour mettre à niveau les service packs de Dell OpenManage :

- 1. Sélectionnez le composant Dell OpenManage.
- 2. Cliquez sur le bouton **Mettre à niveau**. SUU affiche la boîte de dialogue **Confirmer la mise à jour**.
- 3. Cliquez sur **Oui** pour passer à la mise à niveau ou sur **Non** pour annuler la mise à niveau.

Si vous cliquez sur **Oui**, SUU affiche la boîte de dialogue **Mettre à jour** qui indique la progression de la mise à niveau, comme illustré dans [Figure 2](#page-23-1)-13.

#### <span id="page-23-1"></span>**Figure 2-13. Progression de la mise à niveau de Dell OpenManage**

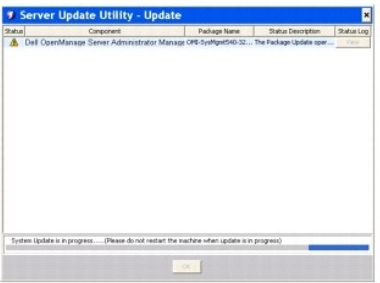

- 4. Cliquez sur **OK** dans la boîte de dialogue **Mise à jour terminée** pour terminer la mise à niveau.
- 5. Cliquez sur OK dans la boîte de dialogue **Mettre à jour**.

Les services pack Dell OpenManage ont été mis à niveau.

## <span id="page-23-0"></span>**Mise à niveau de Dell Unified Server Configurator**

Vous pouvez effectuer une mise à niveau de Dell Unified Server Configurator à partir d'une ancienne version installée vers une version plus récente. La<br>procédure de mise à niveau de Dell Unified Server Configurator est la

Pour mettre à niveau Dell Unified Server Configurator :

- 1. Sélectionnez le composant Dell Unified Server Configurator.
- 2. Cliquez sur le bouton **Mettre à niveau**. SUU affiche la boîte de dialogue **Confirmer la mise à jour**.
- 3. Cliquez sur **Oui** pour passer à la mise à niveau ou sur **Non** pour annuler la mise à niveau.

Si vous cliquez sur **Oui**, SUU affiche la boîte de dialogue **Mettre à jour** qui indique la progression de la mise à niveau, comme illustré dans [Figure 2](#page-23-2)-14.

#### <span id="page-23-2"></span>**Figure 2-14. Processus de mise à niveau de Dell Unified Server Configurator**

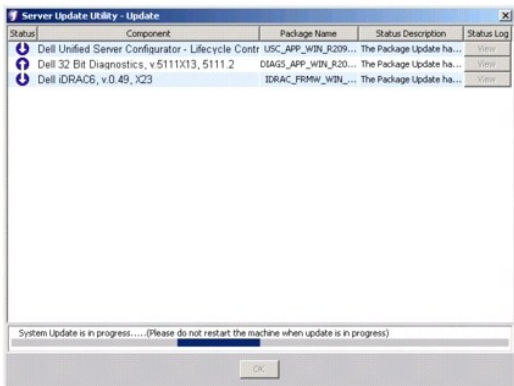

- <span id="page-24-4"></span>4. Cliquez sur **OK** dans la boîte de dialogue **Mise à jour terminée** pour terminer la mise à niveau.
- 5. Cliquez sur **OK** dans la boîte de dialogue **Mettre à jour**.

Le composant Dell Unified Server Configurator est mis à niveau.

## <span id="page-24-0"></span>**Continuation après des échecs de mise à jour**

Vous pouvez choisir de continuer ou d'arrêter la mise à jour si le progiciel que vous avez sélectionné pour une mise à jour rencontre un échec de mise à jour. Pour continuer ou arrêter les mises à jour :

- 1. Sélectionnez les composants que vous souhaitez mettre à jour.
- 2. Sélectionnez la case à cocher **Arrêter après des échecs de mise à jour**, comme illustré dans [Figure 2](#page-24-1)-15.

#### <span id="page-24-1"></span>**Figure 2-15. Option Arrêter après des échecs de mise à jour sélectionnée**

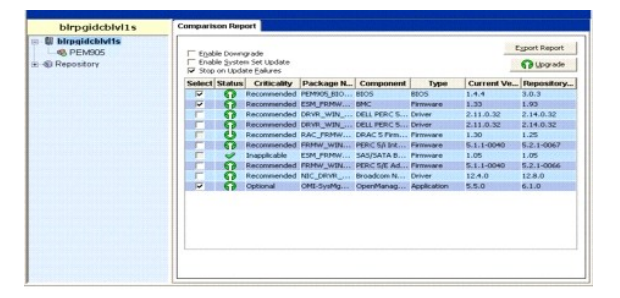

**REMARQUE :** La case à cocher **Arrêter après des échecs de mise à jour** est activée uniquement si vous avez sélectionné plusieurs composants pour une mise à jour.

#### 3. Cliquez sur **Mettre à niveau**.

SUU démarre la mise à niveau des composants sélectionnés pour une mise à niveau. Si SUU rencontre un échec pendant la mise à jour du premier composant, SUU ne continue pas la mise à jour des autres composants. Il affiche l'icône d'échec ( **≫** ) dans la boîte de dialogue **Mettre à jour** pour<br>indiquer que la mise à jour a échoué. SUU affiche également l'icône **O** 

Après le processus de mise à jour, SUU affiche la boîte de dialogue **Erreur de mise à jour** indiquant une erreur de mise à jour, comme illustré dans [Figure 2](#page-24-2)-16.

<span id="page-24-2"></span>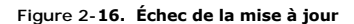

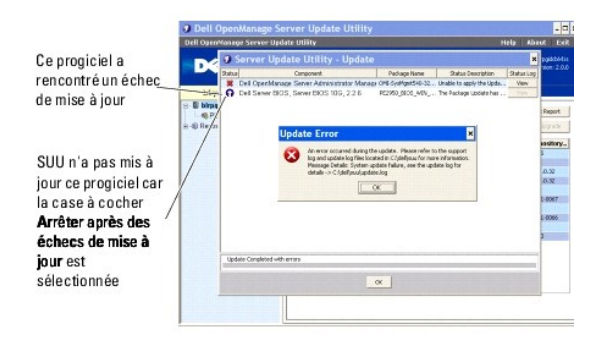

Si vous ne sélectionnez pas la case à cocher **Arrêter après des échecs de mise à jour** et que SUU rencontre un échec de la mise à jour, SUU continue à mettre à jour les autres composants, comme illustré dans [Figure 2](#page-24-3)-17.

<span id="page-24-3"></span>**Figure 2-17. Continuation après la progression de la mise à jour**

<span id="page-25-3"></span>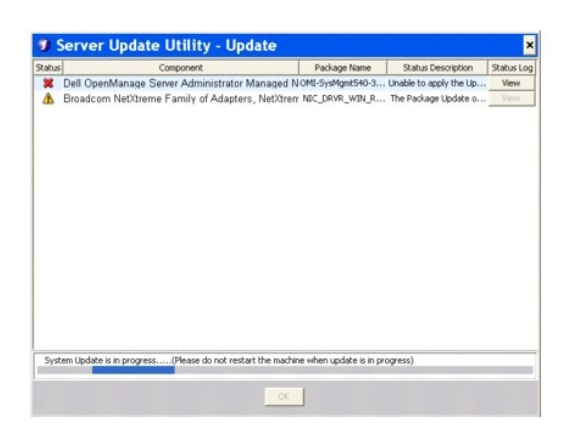

Dans <u>[Figure 2](#page-24-3)-17</u>, le premier composant n'a pas été mis à jour en raison d'un échec de la mise à jour. Toutefois, SUU a mis à jour le deuxième<br>composant car la case à cocher **Arrêter après des échecs de mise à jour** n'a p

SUU affiche ensuite la boîte de dialogue **Mettre à jour** qui indique que le premier composant n'a pas été mis à jour, mais que le deuxième composant l'a<br>été. SUU affiche également la boîte de dialogue **Erreur de mise à jou** 

#### <span id="page-25-2"></span>**Figure 2-18. Continuation après une erreur de mise à jour**

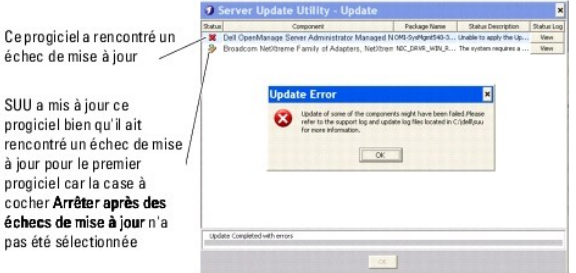

4. Cliquez sur **OK** dans la boîte de dialogue **Erreur de mise à jour**.

Le SUU a mis à jour/arrêté les mises à jour des composants selon si vous avez ou non sélectionné la case à cocher **Arrêter après des échecs de mise à jour**.

## <span id="page-25-0"></span>**Messages concernant la mise à niveau/rétrogradation/mise à jour**

Lorsque l'opération de mise à niveau/rétrogradation/mise à jour se termine, un message peut apparaître pour vous inviter à redémarrer le système afin de<br>terminer le processus de mise à niveau/rétrogradation/mise à jour. Da

**REMARQUE :** Si vous avez sélectionné un progiciel BIOS, SUU installe d'abord les autres progiciels sélectionnés, puis le progiciel BIOS en dernier. Les modifications apportées au BIOS ne sont effectives qu'après le redémarrage de votre système. SUU affiche un message vous invitant à redémarrer votre<br>système. Pour plus d'informations, voir « <u>[Journalisation des événements](#page-27-2)</u>

**REMARQUE :** Lorsque vous redémarrez le système, ouvrez une session avec le même compte d'utilisateur ou les mêmes privilèges utilisateur que vous avez utilisés au cours du précédent démarrage.

Lorsque vous avez ouvert une session sur le système d'exploitation, ouvrez une fenêtre de commande et tapez suu -g (pour les systèmes Windows et Linux)<br>ou suu1auncher.exe (pour les systèmes Windows) pour redémarrer l'IUG d

## <span id="page-25-1"></span>**Exportation du rapport de comparaison**

Vous pouvez exporter le rapport de comparaison et l'enregistrer sur votre système en tant que fichier CSV, HTML ou XML.

Pour exporter le rapport de comparaison, cliquez sur **Exporter le rapport**.

**Figure 2-19. Exporter le rapport**

<span id="page-26-3"></span>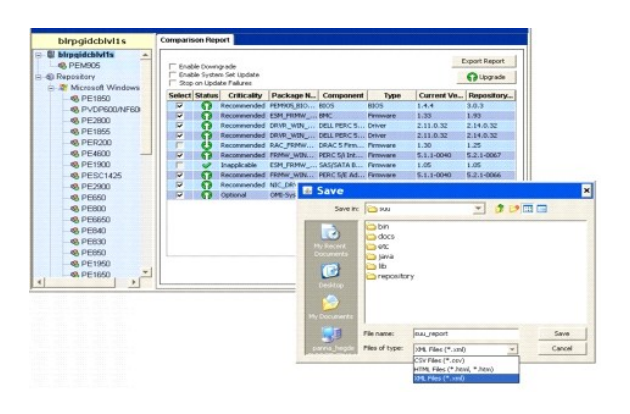

Vous pouvez enregistrer le rapport au format **.csv**, **.html** ou **.xml** sur votre système.

**REMARQUE :** Assurez-vous que le nom de votre rapport ou du chemin dans lequel vous avez enregistré le rapport n'excède pas 260 caractères si vous<br>exécutez SUU sous Windows. Sur les systèmes Linux, vérifiez que le nom de v vous avez enregistré le rapport n'excède pas 4 096 caractères.

## <span id="page-26-0"></span>**Visualisation des détails sur les progiciels et les lots**

Vous pouvez visualiser dans SUU les détails des progiciels ou des lots affichés dans l'espace de stockage.

Pour visualiser les détails d'un progiciel, sélectionnez un progiciel dans le tableau des espaces de stockage. Les détails sont affichés dans la section **Résumé du progiciel**, comme illustré dans [Figure 2](#page-26-1)-20. Vous pouvez également utiliser les touches fléchées vers le haut et vers le bas pour visualiser les détails d'un progiciel.

#### <span id="page-26-1"></span>**Figure 2-20. Détails d'un progiciel sélectionné**

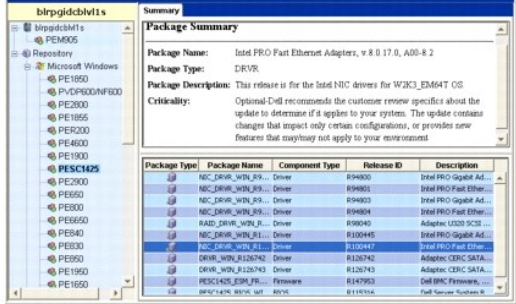

Vous pouvez également visualiser les détails d'un lot.

Pour visualiser les détails au niveau d'un lot, sélectionnez un lot dans l'arborescence des espaces de stockage dans le volet gauche de l'IUG de SUU. SUU affiche les informations sur le lot sélectionné dans la section **Résumé du système** et les progiciels spécifiques à ce lot dans le tableau des espaces de<br>stockage, comme illustré dans <u>Figure 2-21</u>.

Les progiciels matériels sont indiqués par l'icône <sup>1</sup> et les progiciels logiciels par l'icône <sup>1</sup>

**REMARQUE :** Vous pouvez utiliser la touche <Tab> pour naviguer dans le tableau Rapport de comparaison ou le tableau des détails au niveau d'un<br>progiciel/lot et les touches <Ctrl><Tab> pour naviguer depuis le tableau Rapp

#### <span id="page-26-2"></span>**Figure 2-21. Détails au niveau d'un lot**

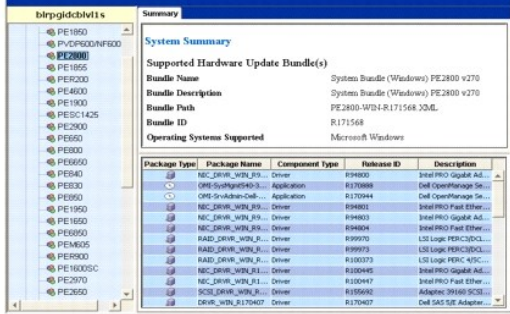

## <span id="page-27-3"></span><span id="page-27-0"></span>**Tri des colonnes**

Vous pouvez trier les colonnes dans le rapport de comparaison et dans le tableau des espaces de stockage en cliquant sur les noms des colonnes. SUU trie<br>les colonnes dans l'ordre croissant ou décroissant. L'icône ∎indique dans l'ordre décroissant.

[Figure 2](#page-27-4)-22 illustre la colonne **Nom du progiciel** triée dans l'ordre croissant.

<span id="page-27-4"></span>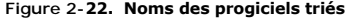

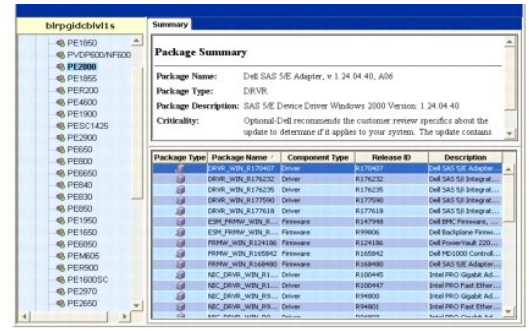

## <span id="page-27-1"></span>**Navigation dans l'espace de stockage**

Pour naviguer dans l'espace de stockage :

- 1. Double-cliquez sur l'icône **Espace de stockage** dans la partie gauche de l'interface de l'application.
- 2. Sélectionnez votre système d'exploitation. L'icône Windows ou Linux s'affiche, selon votre système d'exploitation. La liste des systèmes pris en charge apparaît.
- 3. Cliquez sur un nom de système pour visualiser la liste de toutes les mises à jour disponibles pour ce système.

[Figure 2](#page-27-5)-23 illustre tous les composants disponibles dans l'espace de stockage.

<span id="page-27-5"></span>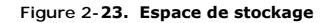

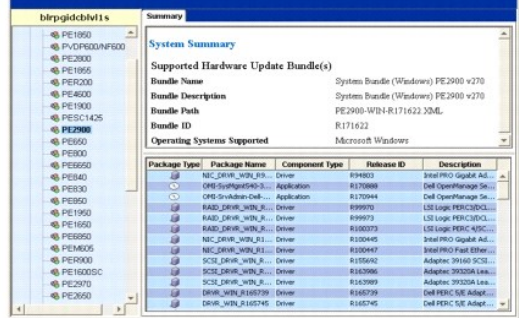

Vous pouvez visualiser l'espace de stockage pour tous les systèmes prenant en charge Windows et Linux. Consultez le fichier<br>**DellSoftwareBundleReport.html** dans le répertoire de l'espace de stockage pour obtenir des détail

## <span id="page-27-2"></span>**Journalisation des événements**

SUU crée deux journaux d'événements : **update.log** et **support.log.** Le journal des mises à jour indique la condition de chaque composant mis à jour. Le<br>journal des prises en charge contient des données de trace et de débo

L'emplacement par défaut des journaux de SUU dans Microsoft Windows est **<%***systemdrive***%>:\dell\suu**. L'emplacement par défaut des journaux Linux est **/var/log/dell/suu**.

**REMARQUE :** Vous pouvez utiliser uniquement la commande suu -d dans la CLI pour modifier l'emplacement par défaut des journaux de SUU.

**REMARQUE :** Le répertoire que vous spécifiez pour les journaux d'événements doit être un répertoire existant. SUU ne crée pas le répertoire.